### **Balog, Josip**

#### **Undergraduate thesis / Završni rad**

#### **2020**

*Degree Grantor / Ustanova koja je dodijelila akademski / stručni stupanj:* **University North / Sveučilište Sjever**

*Permanent link / Trajna poveznica:* <https://urn.nsk.hr/urn:nbn:hr:122:574884>

*Rights / Prava:* [In copyright](http://rightsstatements.org/vocab/InC/1.0/) / [Zaštićeno autorskim pravom.](http://rightsstatements.org/vocab/InC/1.0/)

*Download date / Datum preuzimanja:* **2025-03-01**

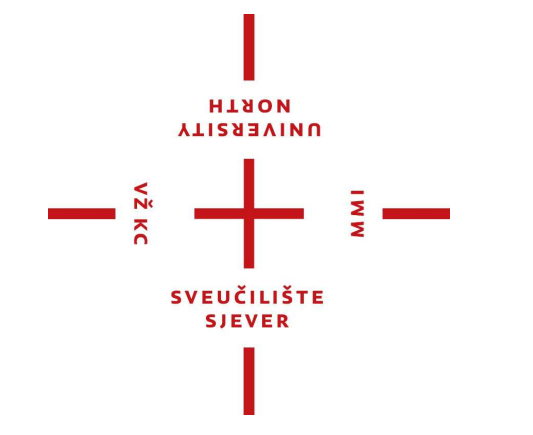

*Repository / Repozitorij:*

[University North Digital Repository](https://repozitorij.unin.hr)

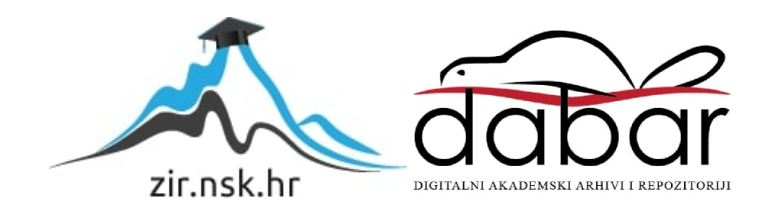

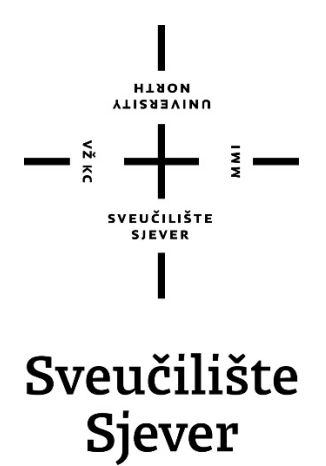

**Završni rad br. 510/MM/2016**

## **Izrada 3D modela ribarskog broda**

**Josip Balog, 2844/601**

Varaždin, rujan 2020. godine

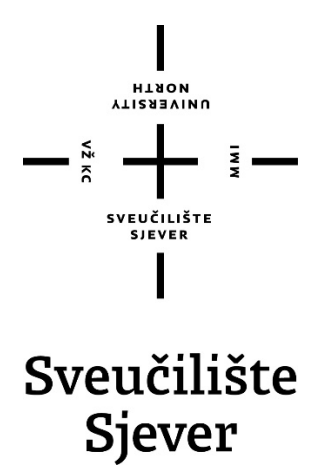

**Odjel za multimediju, oblikovanje i primjenu**

**Završni rad br. 510/MM/2016**

## **Izrada 3D modela ribarskog broda**

**Student**

Josip Balog, 2844/601

#### **Mentor**

Andrija Bernik, doc. dr. sc.

Varaždin, rujan 2020. godine

Sveučilište Sjever Sveučilišni centar Varaždin 104. brigade 3, HR-42000 Varaždin

# Prijava završnog rada

Definiranje teme završnog rada i povjerenstva

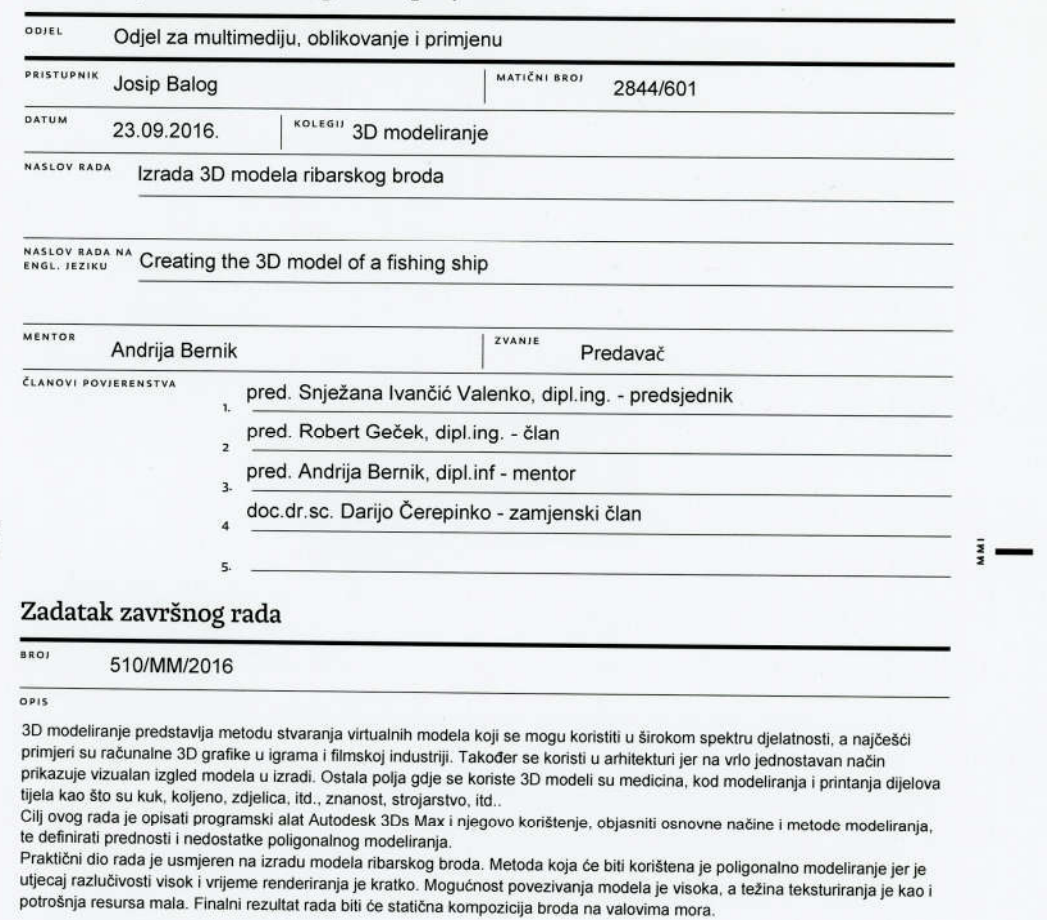

ALISERIANO

 $\frac{1}{2}$  KC

- 
- 
- U radu je potrebno:<br>-Teoretski opisati programski alat i njegovo korištenje<br>-Objasniti osnovne načine i metode modeliranja<br>-Objasniti prednosti i nedostatke poligonalnog modeliranja<br>-Izraditi 3D model

-Izraditi finalnu kompoziciju

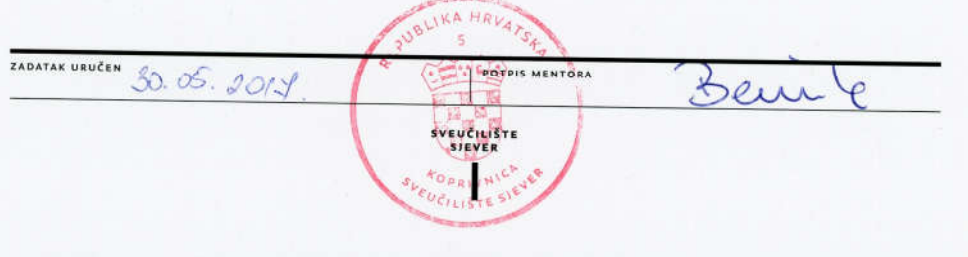

#### **Predgovor**

Temu završnog rada odabrao sam zbog zainteresiranosti i zanimanja za 3D modeliranje. Još u srednjoj školi kada sam se prvi put upoznao sa 3D-om zainteresirao sam se za to područje, a upisom na fakultet, zanimanje je samo raslo. Vidio sam se kako jednog dana modeliram razno razne modele za računalne igrice, izmišljene svjetove za filmove, jer sa 3D-om možeš napraviti doslovno svijet kakav želiš. Ipak, život me (za sada) odnio nekim drugim putevima, ali možda se jednog dana vratim "prvoj ljubavi".

Želim se zahvaliti svim profesorima i asistentima na Sveučilištu Sjever, na prenesenom znaju i trudu uloženom u mene kao i moje kolege studente. Vaša pomoć kao i savjeti bili su mi od iznimne važnosti i koristi.

Posebno se želim zahvaliti svojem mentoru, doc. dr. sc. Andriji Berniku na prenesenom znanju i uloženom trudu tokom studiranja kao i oko završnog rada.

Zahvalio bih se i Dejanu Koberu, direktoru DD3D Studija gdje sam pohađao stručnu praksu i koji mi je svojim znanjem i savjetima uvelike pomogao oko završnog rada.

Naposljetku, želim se zahvaliti i mojoj obitelji kao i svim mojim prijateljima koji su bili uz mene cijelo ovo vrijeme mojeg školovanja i uvijek mi pružali podršku i gurali me prema naprijed. Bez Vas danas ne bih bio tu gdje jesam i ne bi završio ovaj fakultet. Iznimno Vam hvala na tome.

#### **Sažetak**

U završnom radu opisan je programski alat za 3D modeliranje, Autodesk 3Ds Max koji je jedan od mnogih programa za 3D modeliranje, te je jedan od najjednostavnijih za naučiti koristiti. U današnje vrijeme koristi se kod modeliranja raznih objekata, figura, cijelih scena za računalne igre, koristi se kod arhitekture, medicine, automobilizma itd; Opisat će se što je to 3D modeliranje te gdje i zašto se sve koristi, isto tako navesti će se svi načini 3D modeliranja, te će se poligonalan način detaljnije opisati.

Kao praktičan dio opisati će se kompletan proces izrade 3D modela ribarskog broda. Od početka, sakupljanja nacrta, samog modeliranje pa do završnog modela na valovima. Nakon toga prikazati će se "LOD" (Level of detail) verzije modela i zašto je to važno za samu igru. Na kraju će se opisati renderiranje i V-Ray render za što bolji i realniji rezultat.

**Ključne riječi:** 3D modeliranje, 3Ds Max, ribarski brod, 3D model, poligonalno modeliranje, renderiranje

#### **Summary**

This final paper describes a 3D modeling software tool, Autodesk 3Ds Max, which is one of many 3D modeling programmes, and is also one of the easiest you can learn how to use. Nowadays it is used in modeling various objects, figures, entire scenes for computer games, it is also used in architecture, medicine, motoring, etc .; It will be described what 3D modeling is and where and why it is used, as well as all methods of 3D modeling, and the polygonal method, which will be described in more detail.

As a practical part, the complete process of making a 3D model of a fishing boat will be described. From the beginning, collecting of drafts, the modeling itself to the final model on the waves. After that, the "LOD" (Level of detail) version of the model will be displayed and the reason why it is important for the game itself. Finally, rendering and V-Ray rendering will be described for the best and most realistic result.

Keywords: 3D modelling, 3Ds Max, fishing boat, 3D model, polygonal modeling, rendering

## **Popis korištenih kratica**

- **3D** Three-dimensional Trodimenzionalno<br>**LOD** Level of detail Razina detalja
- 
- **LOD** Level of detail Razina detalja<br>**NURBS** Non-Uniformal Rational Bezier Non-Uniformal Rational Bezier Splines – Nenoformna racionalna osnova spline

## Sadržaj

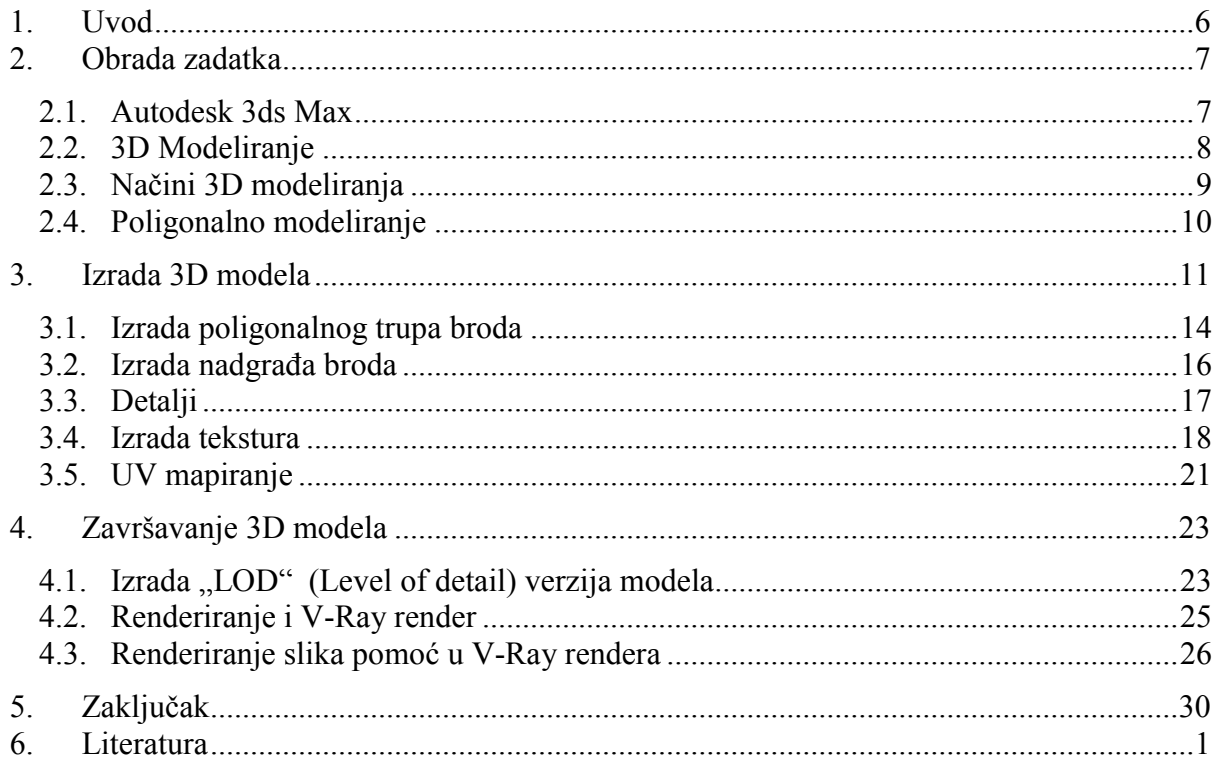

#### **1. Uvod**

U današnje vrijeme 3D modeliranje poprima sve veće područje u našim svakodnevnim životima. Nekad se 3D modeliranje koristilo samo za računalne igre, dok se danas koristi u arhitekturi, medicini, znanosti, inženjeringu, filmskoj industriji itd. Kako se razvijalo 3D modeliranje, tako su se razvijali i programi za modeliranje. Danas se za modeliranje koristi mnogi odlični programi za 3D modeliranje kao što su Autodesk Maya, Blender, Cinema 4D, ali u ovom radu će se opisati program Autodesk 3ds Max. Isto tako objasnit će se njegovo korištenje, objasniti osnovne načine i metode modeliranje, objasniti prednosti i nedostatke poligonalnog modeliranje te kako izraditi 3D model ribarskog broda.

Na primjeru ribarskog broda opisat će se kompletan proces izrade 3D modela, krenuvši od ideje, preko modeliranja, pa do finalne kompozicije. Ideja za temu ovog završnog rada izašla je na stručnoj praksi, gdje je ribarski brod bio dio igre u izradi koja je trebala služiti kao svojevrsni simulator plovidbe. Početna ideja igre bila je da korisnik odabere neki brod (gliser, tanker, jahta, ribarski brod) i njime obavlja razne zadatke koji su određeni za svaku vrstu plovila. Igra je zamišljena da bude smještena u Kvarnerskom zaljevu od Rijeke, oko otoka Krka, otoka Plavnika, Otoka Prvića kao i jedan dio otoka Cresa.

Cilj ovog završnog rada jest objasniti kako napraviti 3D model broda u alatu 3Ds Max, ali i opisati što je 3D modeliranje, gdje se u današnjem svijetu koristi, koji su načini 3D modeliranja, te se detaljnije opisuje poligonalno modeliranje. U radu se najviše opisuje alat 3Ds Max i i njegova jednostavnost i lakoća izrade nekog 3D modela.

### **2. Obrada zadatka**

U ovom završnom radu biti će teoretski opisani programski alat te njegovo korištenje. Kako je razvijen te gdje ga se sve koristi. Isto tako će biti objašnjeni osnovni načini modeliranja, te koje sve metode modeliranja postoje. Detaljno će biti objašnjene prednosti i mane poligonalnog modeliranja. Upravo ta metoda je bila korištena kod modeliranja 3D modela ribarskog broda koja će biti opisana u praktičnom dijelu rada kao i kompletan proces izrade 3D modela. Na kraju će biti prezentirana finalna kompozicija ribarskog broda na valovima mora.

#### **2.1. Autodesk 3ds Max**

Program Autodesk 3ds Max jedan od najpopularnijih programa za 3D modeliranje, 3D animacija, igara i slika. Jednostavan a vrlo moćan program kojeg koriste arhitekti, dizajneri, inženjeri i mnogi drugi. Program je proizveden 1990. godine, a g. Gary Yost je njegov začetnik. Program je objavljen od Autodeska pod imenom "3D Studio". Prvotno je program bio proizveden za MS-DOS sučelje, a nakon četvrtog nastavka, program je iznova napisan za sučelje Microsoft Windows NT, te je nazvan ..3D Studio Max". Proizvela ga je ista grupacija (Yost grupacija), a objavljena je od strane Kinetixa, koji je bio dio Autodeska, odnosno Kinetix je bio medijski i odjel za zabavu. Kada je 3D Studio MAX izašao, kupio ga je Autodesk te internalizirao njegov razvoj. Nakon izlaska osme inačice programa, isti dobiva svoj konačni oblik i do danas ostaje "Autodesk 3ds Max".

Ovaj program najčešće se koristi kod izrade računalnih igara. Neke od najvećih izdavačkih kuća za izradu računalnih igara su: EA Sports, CCP Games, Goldtooth, SEGA, Ubisoft, Blizzard, Electronic Arts, Naughty Dog, Epic Gamec i ostali. Jedni od prvih koji su počeli razvijati svoje igre u njemu je bio Blizzard, koji je 1995. godine napravio kratke filmiće za igru Warcraft. Godinu kasnije, možemo reći u istom programu, ali je imao drugačiji naziv (3D Studio) izrađena je igra Tomb Rider. Jedna od najprodavanijih igara, The Sims također je dizajnirana u 3ds Maxu, kao i Halo1, World of Warcraft, Tom Clancy's Splinter Cell, Guitar Hero, Mortal Kombat, Far Cry 2, Fallout 3.

Osim za računalne igre, 3ds Max se koristio i u filmskoj industriji za izradu vizualnih efekata. Neki od tih filmova su: Iron Man, Lost in Space, Avatar, Spider-Man 3, X-Men, Transformers, Lara Croft: Tomb Raider, K19: The Widowmaker i dr. [1]

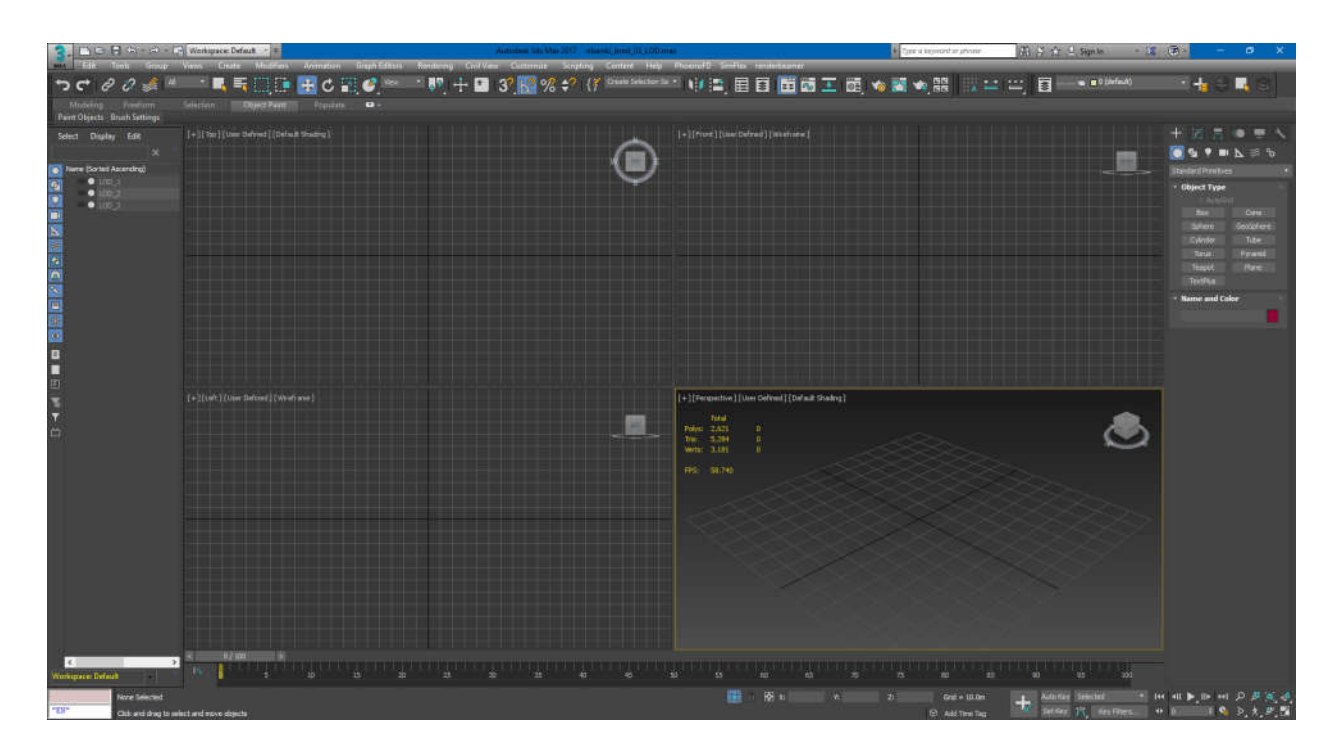

*Slika 2.1 Prikaz sučelja 3Ds Max-a*

#### **2.2. 3D Modeliranje**

3D modeliranje je jedno od najzahtjevnijih i najkompliciranijih oblika računalne grafike. To je proces stvaranja objekata pomoću poligona na ekranu, odnosno jednostavnim rječnikom to je slaganje geometrijskih tijela da izgledaju kao neki predmeti, likovi ili prostori. Teško je za povjerovati da neka kocka predstavlja automobil, ali to je tehnika koja može dovesti do fotorealističnih rezultata. 3D modeliranje danas može izgledati toliko realno da ljudsko oko na prvi pogled neće znati da li je to realna slika ili render. Današnjom tehnologijom, programima, te pedantnim i profesionalnim modeliranje moguće je modelirati najsitniji detalj na sceni, moguće je prikazati vjetar u kosu, valove na vodi, itd. S takvim radom vrlo je lako dočarati ciljani dizajn ili atmosferu. [2]

#### **2.3. Načini 3D modeliranja**

Postoji nekoliko načina odnosno tehnika modeliranja. Modelirati je moguće koristeći poligone, NURBS krivulje ili kombinirati jedno i drugo, što se naziva subdivizijsko modeliranje. Poligonalno modeliranje, kao što i sam naziv govori, koristi poligone koji se sastoje od više točaka *(eng. Vertex)* u 3D prostoru, koje su međusobno povezane linijama *(eng. Lines).* Modeliranje NURBS (Non-Uniformal Rational Bezier Splines) krivuljama koriste se kontrolne točke koje imaju svoj početak, kraj i zakrivljenost. Mi sami kontroliramo zakrivljenost tako što povećavajući težinu kod jedne točke, približit će se i krivina.

Bilo koji način modeliranja ne utječe na kvalitetu finalnog proizvoda, već može znatno utjecati na vrijeme izrade 3D modela. Svaki način obuhvaća mnogo algoritama koji nam omogućava modeliranje od osnovnih pa sve do složenih geometrijskih tijela. [2]

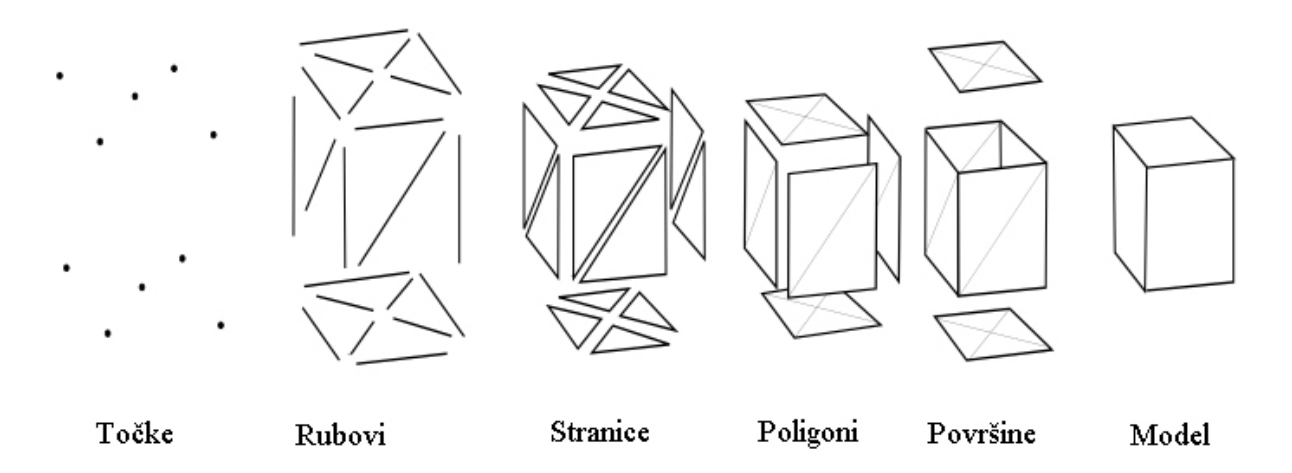

*Slika 2.2 Dijelovi poligonalnog modela Slika preuzeta sa: https://en.wikipedia.org/wiki/Polygon\_mesh*

#### **2.4. Poligonalno modeliranje**

Poligonalno modeliranje je najčešće zastupljeno kod modeliranja u današnje vrijeme. Iza svakog, do detalja dotjeranog modela nekog lika, automobila, zgrade, stabla, ili bilo kojeg drugog oblika kojeg vidimo na ekranu nalazi se veliki broj poligona. U današnje vrijeme je moguće prikazati puno više poligona nego u prošlosti. Japanska kompanija koja se bavi izradom igrica "Square Enix" koristi i više od 60 milijuna poligona u svojim scenama.

Temelj poligonalnog modeliranja je točka *(eng. Vertex),* dvije točke koje su povezane čine rub *(eng. Edge),* dok tri povezane točke čine trokut *(eng. Triangle)* koji je sam po sebi najjednostavniji poligon. Poligoni koji imaju tri ili četiri ključne točke najčešći su kod takve vrste modeliranja. Poligoni koju su zajedno povezanim rubom, odnosno rubnim točkama nazivaju se model *(eng. Mesh).* Kod modeliranja potrebno je dodatno obratiti pozornost da ne dođe do preklapanja poligona. Rezultat toga možemo vidjeti kada igramo i neki zid na zgradi nam treperi pod određenim kutom gledanja. Druga najčešća pogreška kod poligonalnog modeliranja je kada dvije ili više točke stavimo na isto mjesto. U samom programu nisu te situacije nisu definirane kao pogreške i program neće prikazati da postoji problem. Pošto se u današnje vrijeme sve više 3D tehnologija koristi u vojne situacije ili kod medicine, potrebno je da do takvih pogrešaka ne dođe, jer je u tim situacijama vidljivo i minimalno odstupanje. Da bi spriječili te pogreške, korisnik koji modelira mora poznavati alat u kojem radi i biti strpljiv i pedantan. [3]

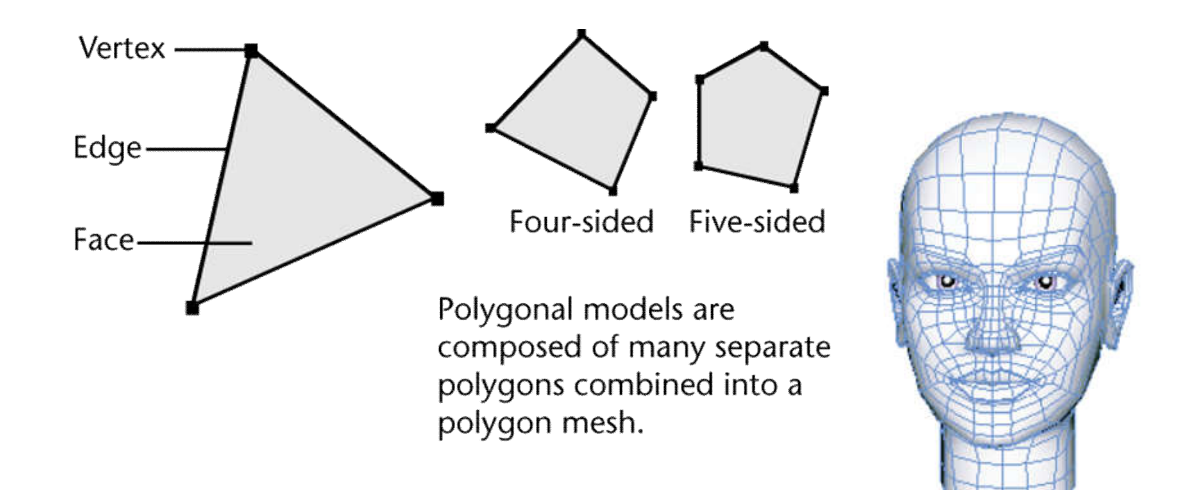

*Slika 2.3 Prikaz najosnovnijeg poligona Slika preuzeta sa: https://knowledge.autodesk.com/support/maya/learn-*

*explore/caas/CloudHelp/cloudhelp/2016/ENU/Maya/files/GUID-7941F97A-36E8-47FE-95D1-*

*71412A3B3017-htm.html*

### **3. Izrada 3D modela**

Prije samog početka modeliranja broda, potrebno je dobro se pripremiti. Na internetu se pronađe čim više fotografije broda za reference. Više fotografija daje nam više informacija i više detalja, te kasnije možemo realističnije modelirati brod i dijelove na njemu. Nacrt broda, koji se nalazio na dvjema odvojenim fotografijama u programu Adobe Photoshop spoji se te se dobije jedna zajednička fotografija, zbog kasnijeg lakšeg modeliranja.

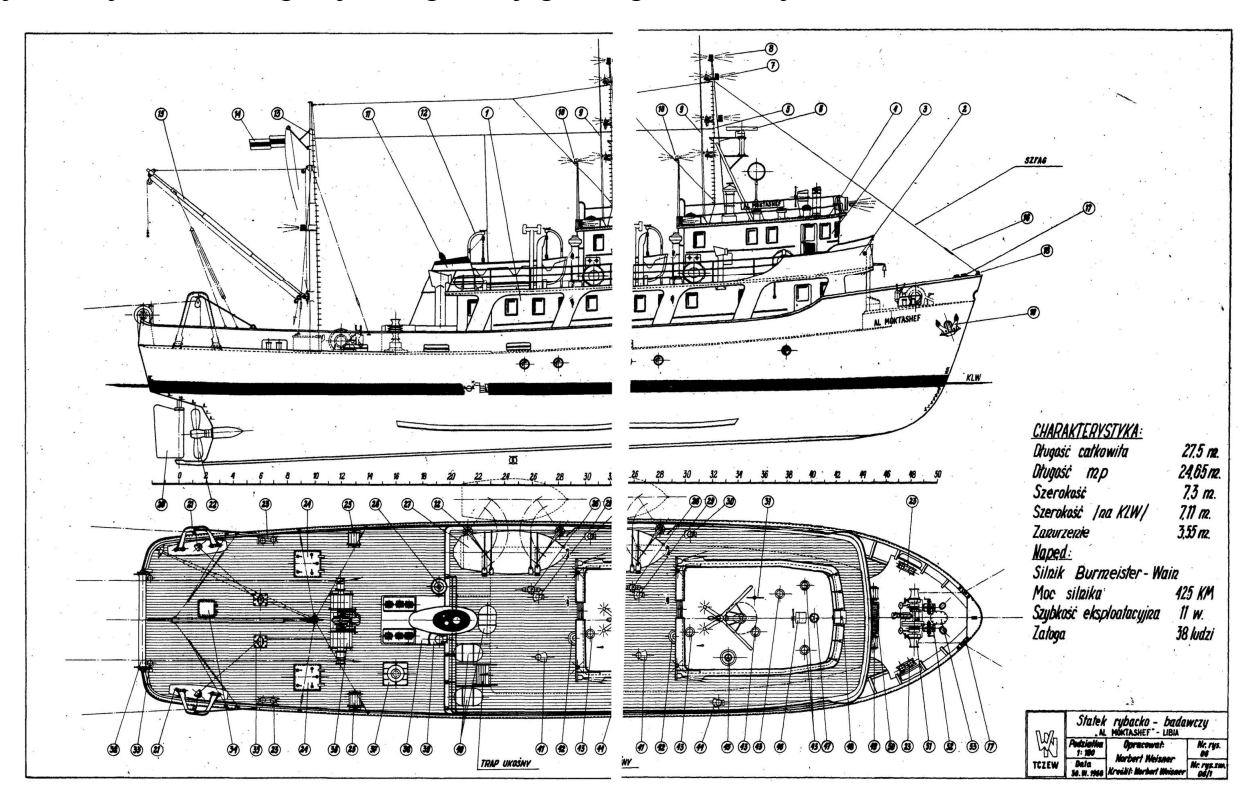

*Slika 3.1 Nacrt broda*

Dobivenoj se slici promijeni boja pozadine u plavu iz razloga kada se crtaju objekti u programu 3D Max, oni su bijele boje, pa je bolji kontrast ako pozadina bude plave boje. Nakon toga se ponovi postupak za svaku sliku nacrta (bočni, gornji, od naprijed i od straga) da se kasnije može s lakoćom modelirati.

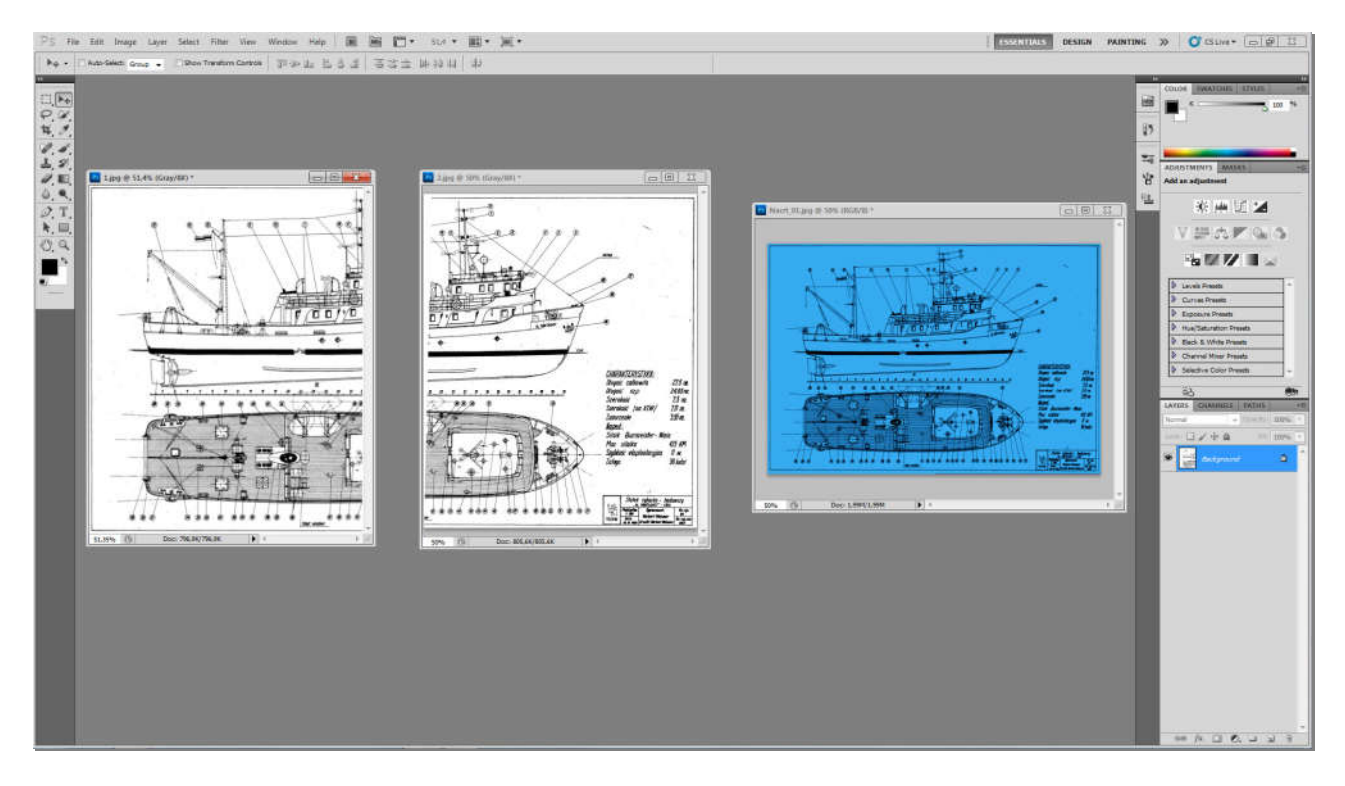

*Slika 3.2 Spajanje dvije fotografije u jednu*

Nakon pripreme skice i fotografije, iste se ubacuju u program (3D Max) i stavljaju se okomito jednu na drugu, te se tako dobiva prostor u kojem se modelirati brod, odnosno za početak, iscrtavaju linije broda. Svaka od linija mora biti iscrtana čim preciznije da kasnije ne dođe do prevelikog odstupanja od nacrta. Kreirana ravnina (eng. Plane) mora imati omjer visine i širine jednako kao i slika na kojoj je nacrt broda, kako isti ne budu razvučeni ili stisnuti. Nakon što je svaki nacrt stavljen u ravninu pravilnog omjera, svi zajedno se skaliraju na dužinu pravog broda. To je bitno zbog proporcija stvari i stvarnih mjera. (npr. visina ograde i sl.)

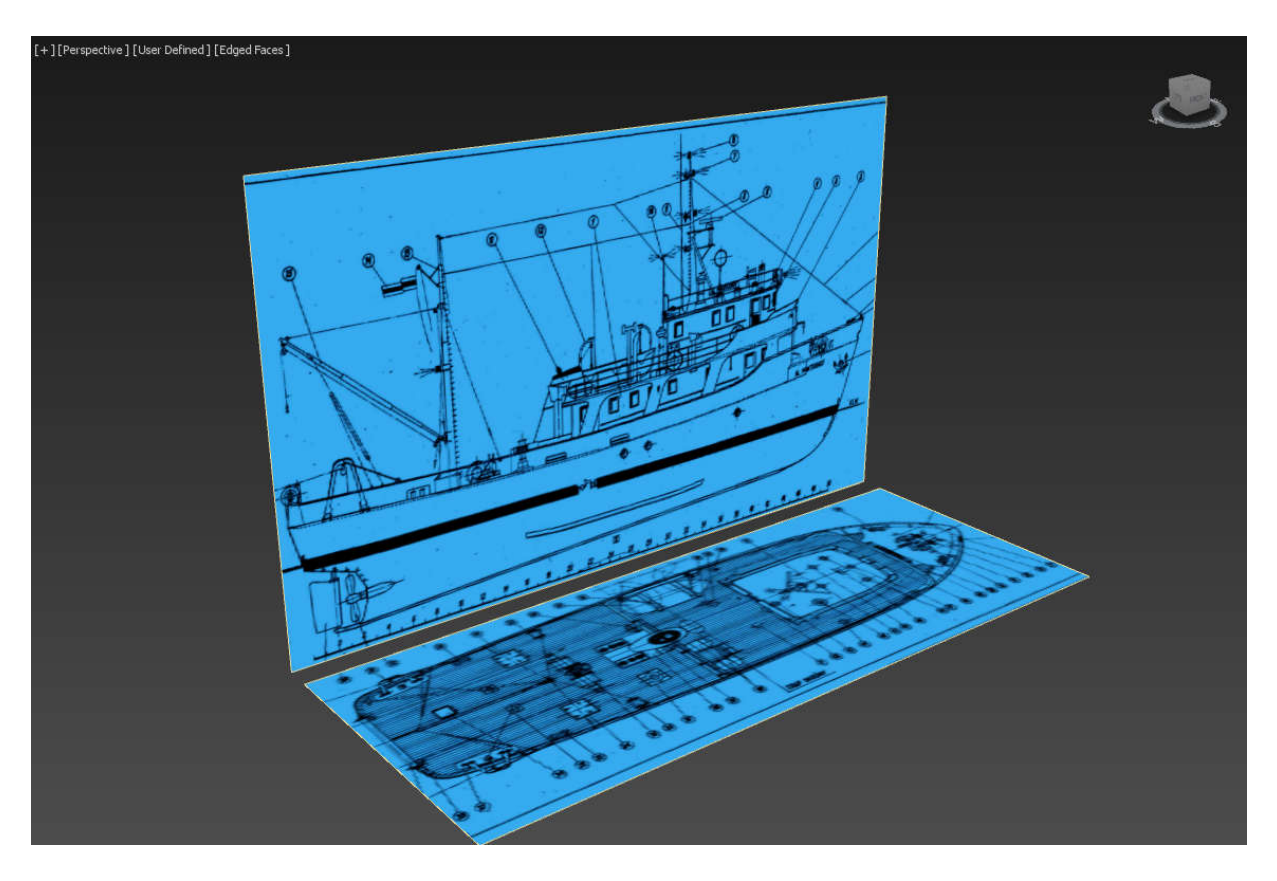

 *Slika 3.3 Prikaz nacrta nakon ubacivanja i skaliranja u 3D Max-u*

Linije trupa crtaju se sa alatom "shape". Iste se crtaju iz pogleda od naprijed, tako da odgovaraju linijama na nacrtu. Nakon što se linije iscrtaju, svaku od njih razmaknu se po dužini broda, tako da svaka bude na svojem mjestu. Iz tog se razloga i stavi jedna skica okomito a druga vodoravno, da se linijama odmah dobije obris broda, odnosno trup polovice broda. Tako dobijemo 3D kostur trupa broda sastavljenog od linija koji nam kasnije koristi za izradu poligonalnog 3D modela.

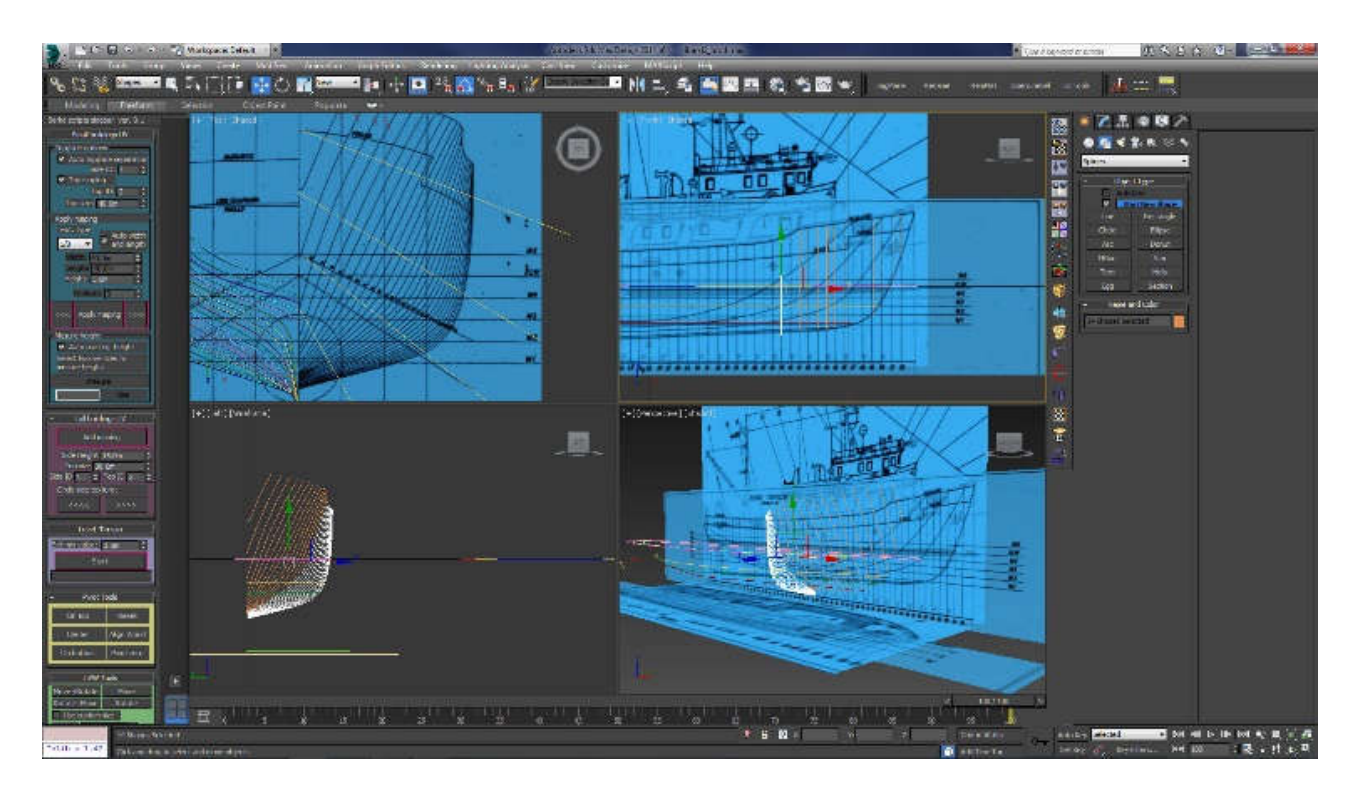

*Slika 3.4 Prikaz crtanja linija*

#### **3.1. Izrada poligonalnog trupa broda**

Izrada broda radi se tako da iz jednostavnog "plane"-a počinjemo kreirati 3D model tako da povlačimo vertexe na pozicije koje odgovaraju referentnom 3D kosturu broda sastavljenog od linija. Dodavanjem novih polygona, povećavamo detaljnost broda, ali treba voditi računa da brod ne bude previše detaljan, pošto je namijenjen za upotrebu u igrama. Opet, detalje treba zadržati na zaobljenim dijelovima, kako brod ne bi izgledao uglato. Modelira se samo jedna polovica broda, i kad je ta polovica gotova, preko naredbe "Symmetry", ta se polovica duplicira, ali se to radi tek na samom kraju modeliranja, kad cijeli brod bude gotov, jer je brod simetričan, pa nema potrebe raditi obje polovice ručno. Prije te naredbe slijedi provjera rubova, da li slučajno nije došlo do prevelikih odstupanja od skice, i ono bitnije, da li nije došlo do duplih poligona, odnosno da nema preklapanja istih. Isto tako trebalo je provjeriti da nema više ključnih točki na istoj poziciji. Poslije detaljnog pregleda svake točne i svakog ruba, i nakon što je sve odgovaralo bez posljedica, može se primijeniti naredba "Symmetry". Nakon toga, slijedili još jedna provjera da nema bilo kakvih pogrešaka, jer inače kasnije bi mi to stvaralo poprilične probleme kod modela i upitno je da li bi bilo izvedivo za popravak tih grešaka. Kod takvih situacija bolje je biti strpljiv i provjeriti više puta, nego nakon nekog vremena morati se vraćati natrag.

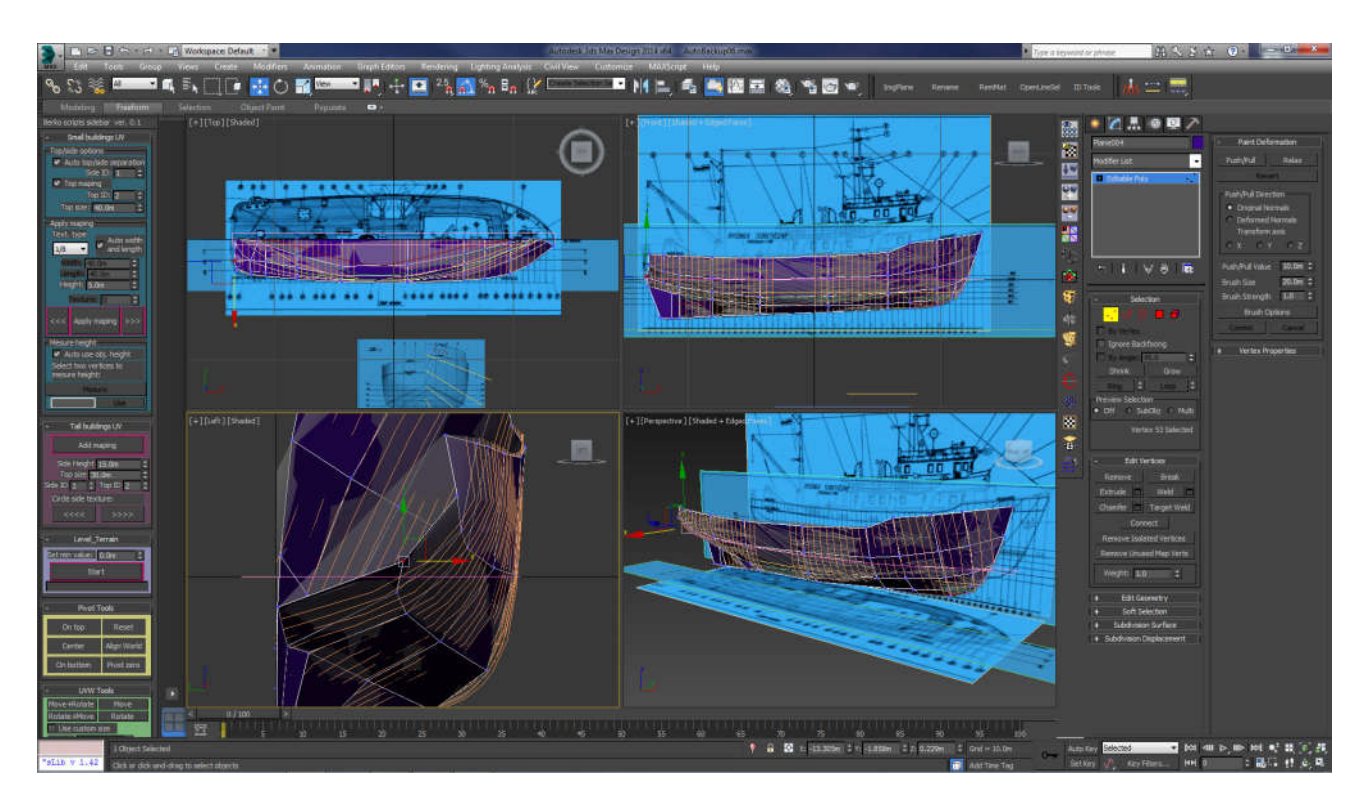

*Slika 3.5 Prikaz trupa nacrtanog linijama*

#### **3.2. Izrada nadgrađa broda**

Trup broda je modeliran i gotov te zatim kreće modeliranje nadgradnje broda odnosno palubne kućice. Prilikom tog modeliranja isključi se naredba "Symmetry" te se na isti način "crtaju" ostali dijelovi broda. Koristeći referentne slike i nacrte, krene se kao i sa trupom, od jednostavnog oblika (npr. Kocka) kojem se onda dodaju dodatni poligoni i vertexi. Vodi se računa da nema previše detalja, zbog optimizacije modela. Ograde se izrađuju koristeći linije (*eng. Shape*), koje se naknadno pretvore u poligonalni model kako bi imale volumen. To se postigne tako da u opcijama od linije (*eng. Shape*) u sekciji "Rendering" uključi naredba "Enable in viewport" što pretvara tu liniju (*eng. Shape*) u 3D objekt. Opet, kao i do sada, vodi se računa da se u postavkama smanji detalji kako bi imali optimizirani 3D model broda. Kao što je vidljivo na slici 3.6 svaki objekt je druge boje. Boje se mijenjaju za svaki objekt iz razloga što je lakše za modelirati i prilikom provjere lakše je uočiti bilo kakvu grešku (npr. Ako se jedan objekt ne poklapa sa drugim).

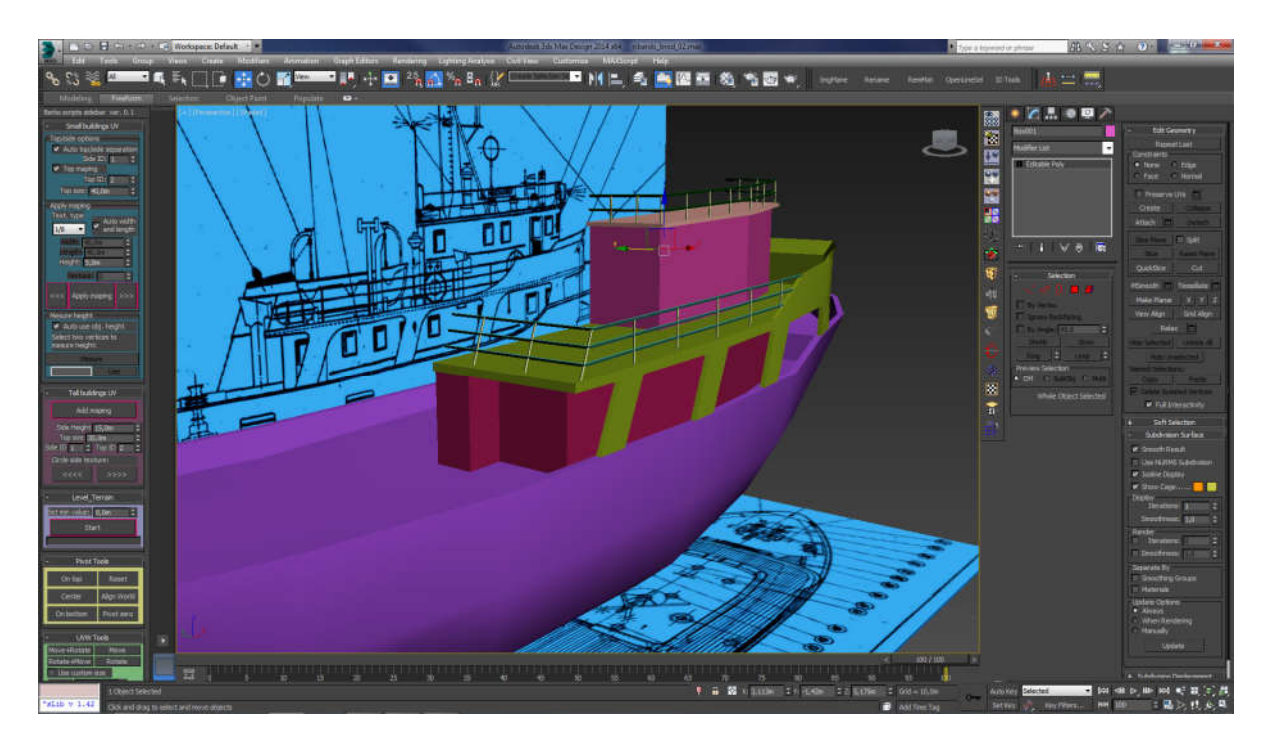

*Slika 3.6 Prikaz modeliranja nadgrađa broda*

#### **3.3. Detalji**

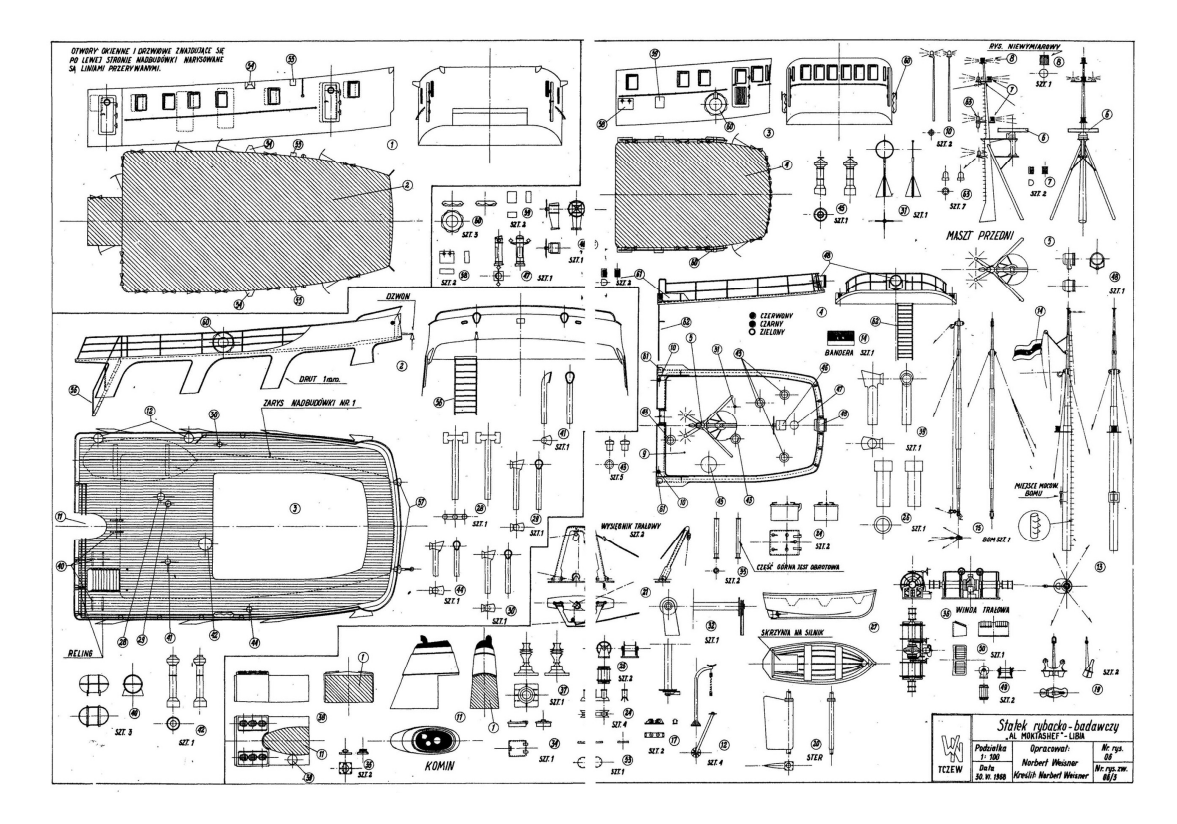

*Slika 3.7 Nadgrađe i detalji broda*

Koristeći posebni nacrt detalja broda (Slika 3.7) koji je u ovom slučaju bio dostupan, ali to nije uvijek pravilo, modeliraju se detalji na samom brodu. Optimizacija, kao i do sada, i ovdje je ključna stvar, tako da se opet kreće sa izradom koristeći jednostavnije oblike (kocka, cilindar sa malo segmenata, krug, i sl.). Detalji se mogu izraditi neovisno o glavnom modelu broda, čak i u posebnom file-u, te se naknadno, kada su završeni, ubace na glavni model. U većim tvrtkama koje se bave izradom 3D modela i modeliranja, taj je način uobičajen, jer se tako uštedi vrijeme. Jedan čovjek ne radi cijeli model, već se model raspodjeli na više ljudi, te se naknadno sve ubacuje u isti file. Bitno je samo da su unaprijed dogovoreni pravilni omjer, da ne bi došlo da je recimo neki detalj veći od cijelog modela.

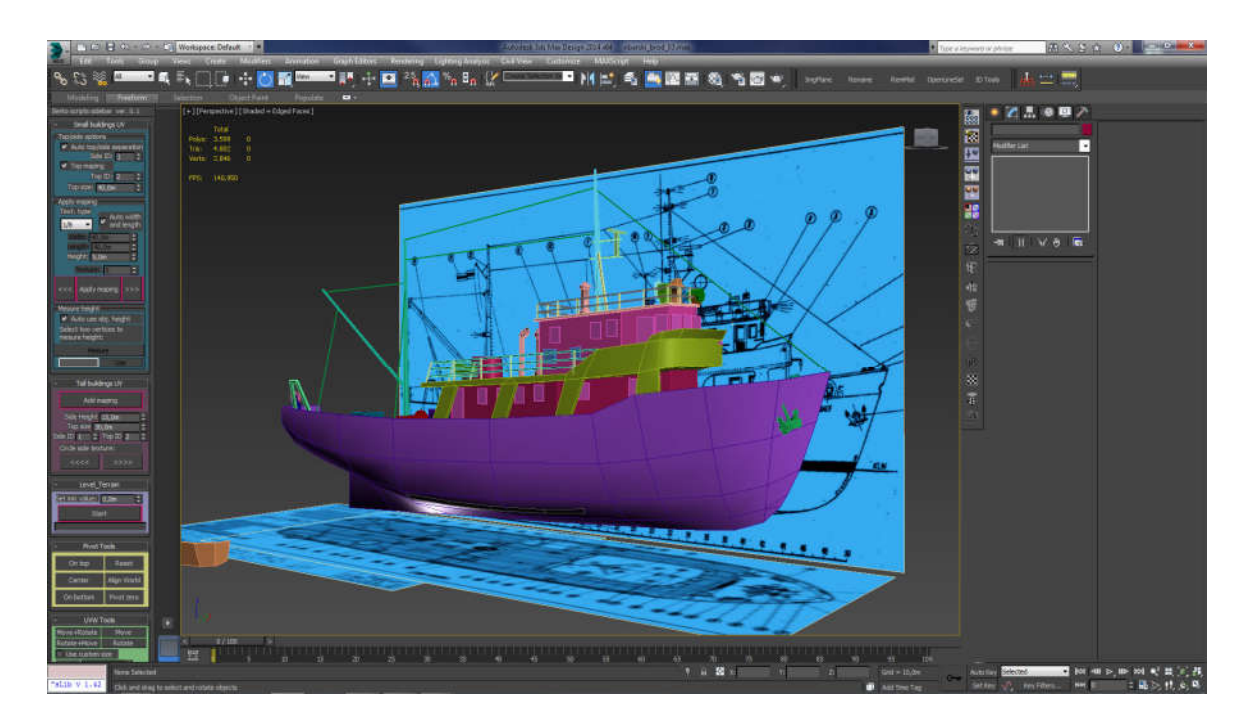

*Slika 3.8 Detalji na brodu*

#### **3.4. Izrada tekstura**

Tekstura je završni sloj, odnosno izgled nekog 3D modela. Tekstura je zapravo slika, koja se "lijepi" na 3D model, i ta operacija se naziva teksturiranje. Svaka od tekstura ima svoj UV koordinatni sustav u koji se postavlja svaka točka od poligona na koji se nanosi tekstura. Tako se dobije mnogo detaljniji i bogatiji rezultat naprema onom koji se dobije s ograničenim brojem poligona. Ako se želi dočarati detaljniji, odnosno stvarniji rezultat, često se koristi više od jedne teksture na 3D model, što se naziva multiteksturiranje. Tom metodom mogu se prikazati, zakrivljenost, udubljenost, izbočenost i sl. [4]

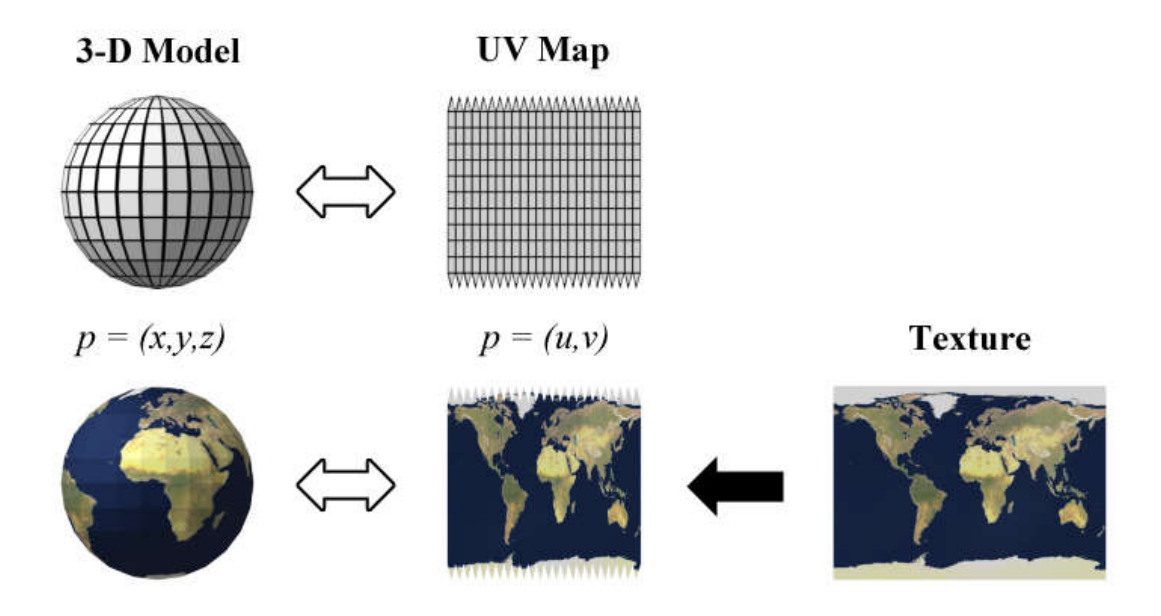

*Slika 3.9 Prikaz UV mape Slika preuzeta sa: https://en.wikipedia.org/wiki/UV\_mapping*

Pošto je model broda namijenjen za upotrebu u igrama koje će se izvršavati na mobilnim platformama, bilo je potrebno optimizirati i same teksture. To se učini na način, da se isti dijelovi teksture maksimalno iskoriste, odnosno, kako bi se sa teksturom čim manje rezolucije mogao teksturirati kompletan brod. Tako se na teksturi nalazi dio za drvenu opatu, koji se koristi na svim drvenim dijelovima. Zatim se nalazi dio za nadgrađe broda sa ucrtanom sjenom, čime se simulira sjena od indirektnog svjetla.

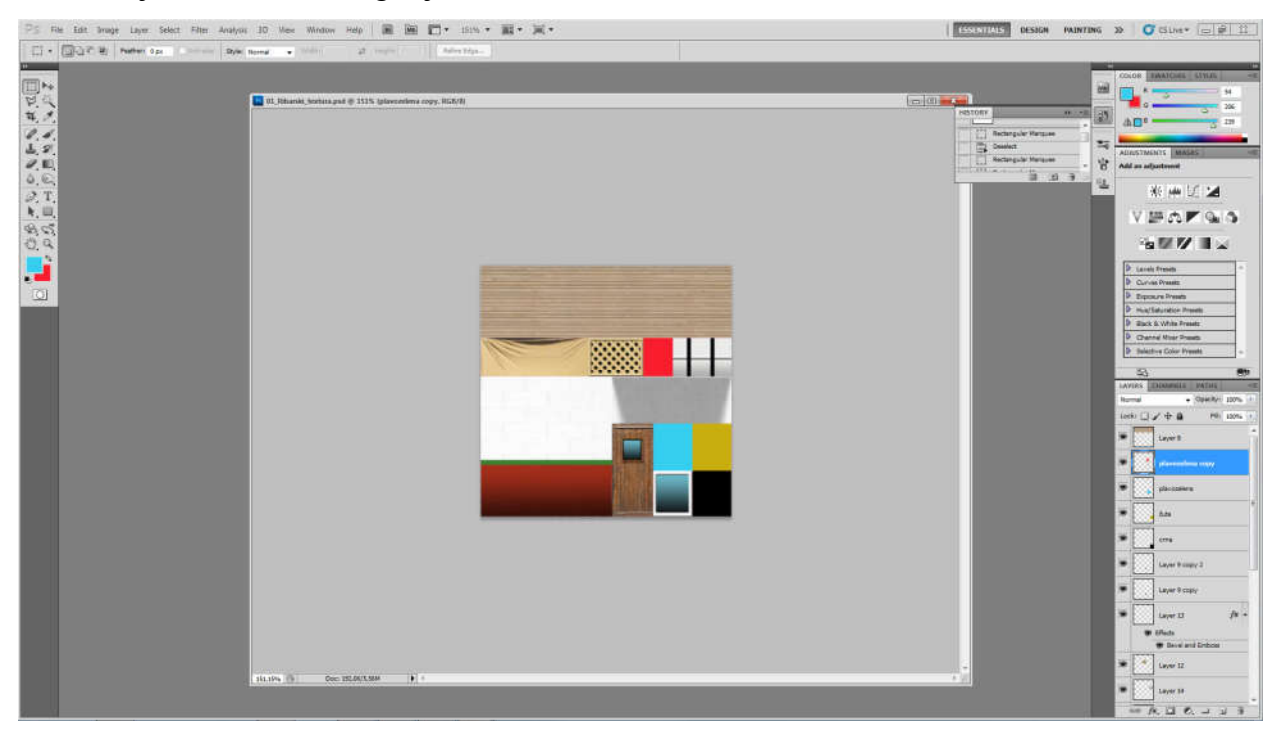

*Slika 3.10 Izrada tekstura u programu Adobe Photoshop*

Svi dijelovi teksture se ručno naprave u Photoshopu, čime se dobije bolja kontrola nad svakim dijelom teksture, jer se izradio točno onakva tekstura kakva je potrebna. U nekim slučajevima moguće je koristiti "bake-anje" tekstura, gdje računalo izračuna svjetlo i sjene, ali to onda zahtjeva da svaki dio 3D modela ima jedinstveni dio na teksturu, što čini teksturu velikom i neefikasnom za isti nivo kvalitete.

#### **3.5. UV mapiranje**

UV mapiranje (*Eng. UV maping*) je proces koji se izvodi u UV uredniku (UV editor). Svako pomicanje UV točaka može se pratiti u pregledniku i na taj način se dovede određena tekstura na određeno mjesto, odnosno u ovom primjeru određeni dio teksture na određeni dio 3D modela broda. (Slika 3.11) Na svaki dio 3D modela "lijepe" se dijelovi teksture kako bi se definirale boje, uzorki ili simulacija indirektnog svjetla. Svaki komad 3D modela je potrebno ručno "obojati" tom metodom, koja može biti izrazito komplicirana ako se ima bezbroj malih sitnih detalja. To je jedan od razloga zašto se u ovom primjeru nisu modelirali brojni detalji, jer ionako se ti detalji ne bi vidjeli, ili bi se vidjeli slabo na mobilnim ekranima.

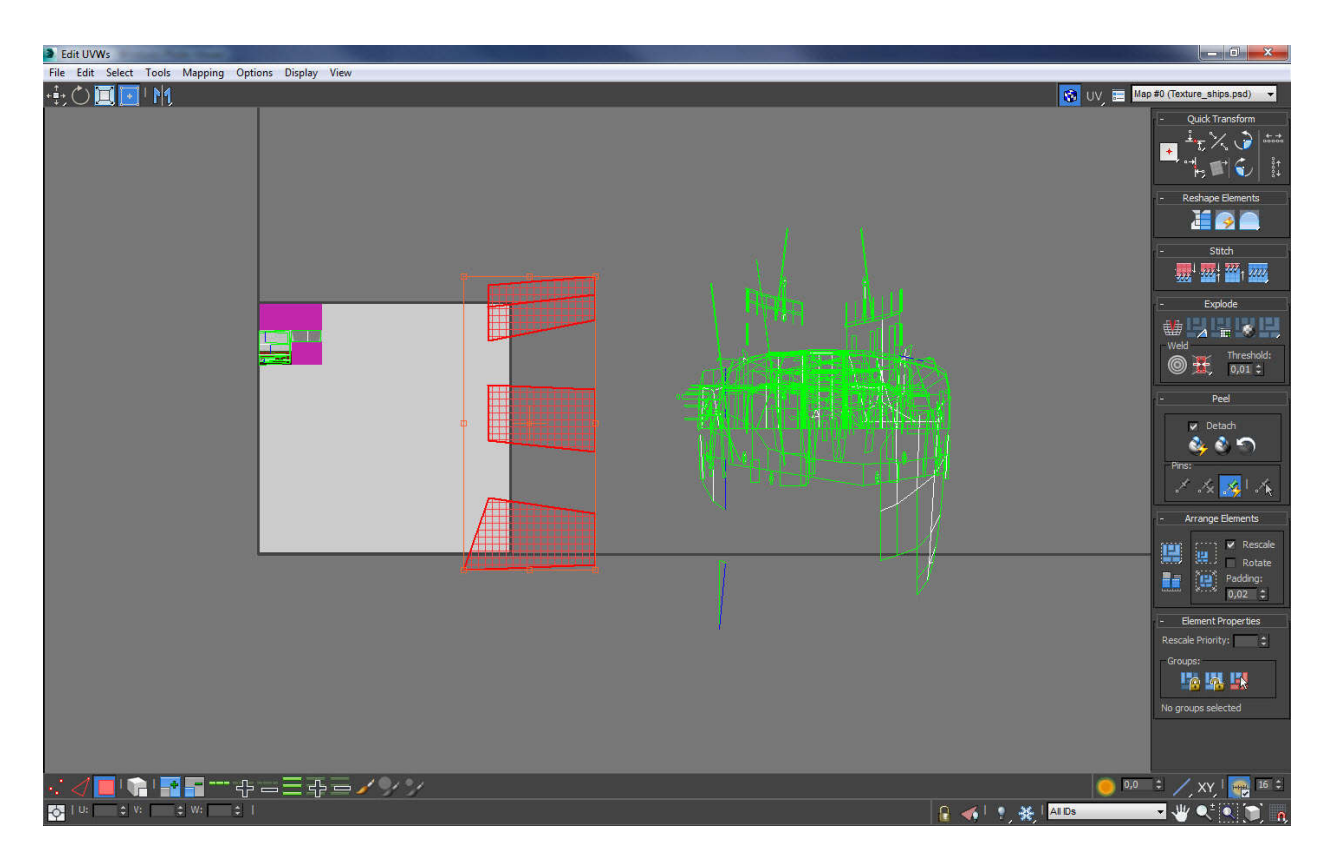

*Slika 3.11 UV urednik*

Na 3D model modela broda primijeni se naredba "Unwrap" koja otvara UV urednik gdje je prikazani svaki poligon 3D modela kao 2D poligon. Svaki poligon mora se ručno "odnijeti" i smjestiti na dio teksture koji odgovara tom poligonu. Prilikom tog procesa mora se biti veoma oprezni da se ne označi poligon koji ne pripada tom objektu jer može doći do razvlačenja teksture, te samim time i lošeg izgleda završnog proizvoda.

Pošto je trup broda već sam po sebi izrezan u više dijelova (izrađen od više jednostavnih oblika) nije potrebno izrađivati teksturu koja bi pokrila cijeli trup odjednom, već možemo manji dio teksture lijepiti na svaki segment broda posebno, te time uštedjeti na teksturi.

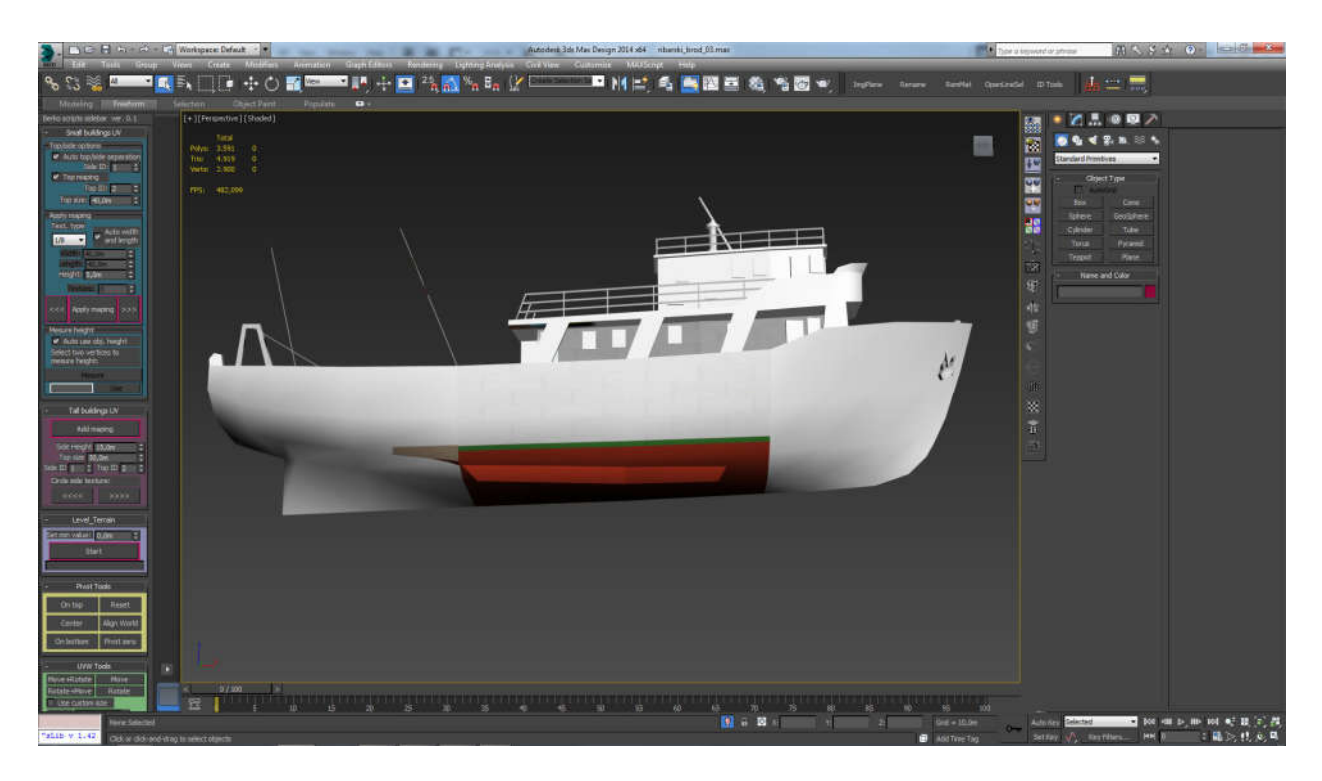

*Slika 3.12 Teksturiranje jednog dijela trupa broda*

Za određene dijelove broda, potrebno je samo dodijeliti neku boju (npr. žutu za jarbole) te se za tu potrebu na teksturi napravi nekoliko kvadratića sa "čistom" bojom, te se onda u te kvadratiće samo stave poligoni koje želimo da budu obojani tom bojom.

## **4. Završavanje 3D modela**

Nakon što se izmodeliraju svi potrebni dijelovi broda, vrši se 3D provjera modela, da ne bi bila gdje kakva pogreška. Dijelovi koji su simetrični, stavlja se naredba "*Symmetry*". Naredba se stavlja na samom kraju modeliranja, i zato se teksturira samo jedna polovica broda, da se nakon naredbe dobije gotova druga polovica. Dijelovi koji ne trebaju biti simetrični, poput čamca za spašavanje, na njih se ne primjenjuje naredba "*Symmetry*", već se u potpunosti teksturiraju cijeli.

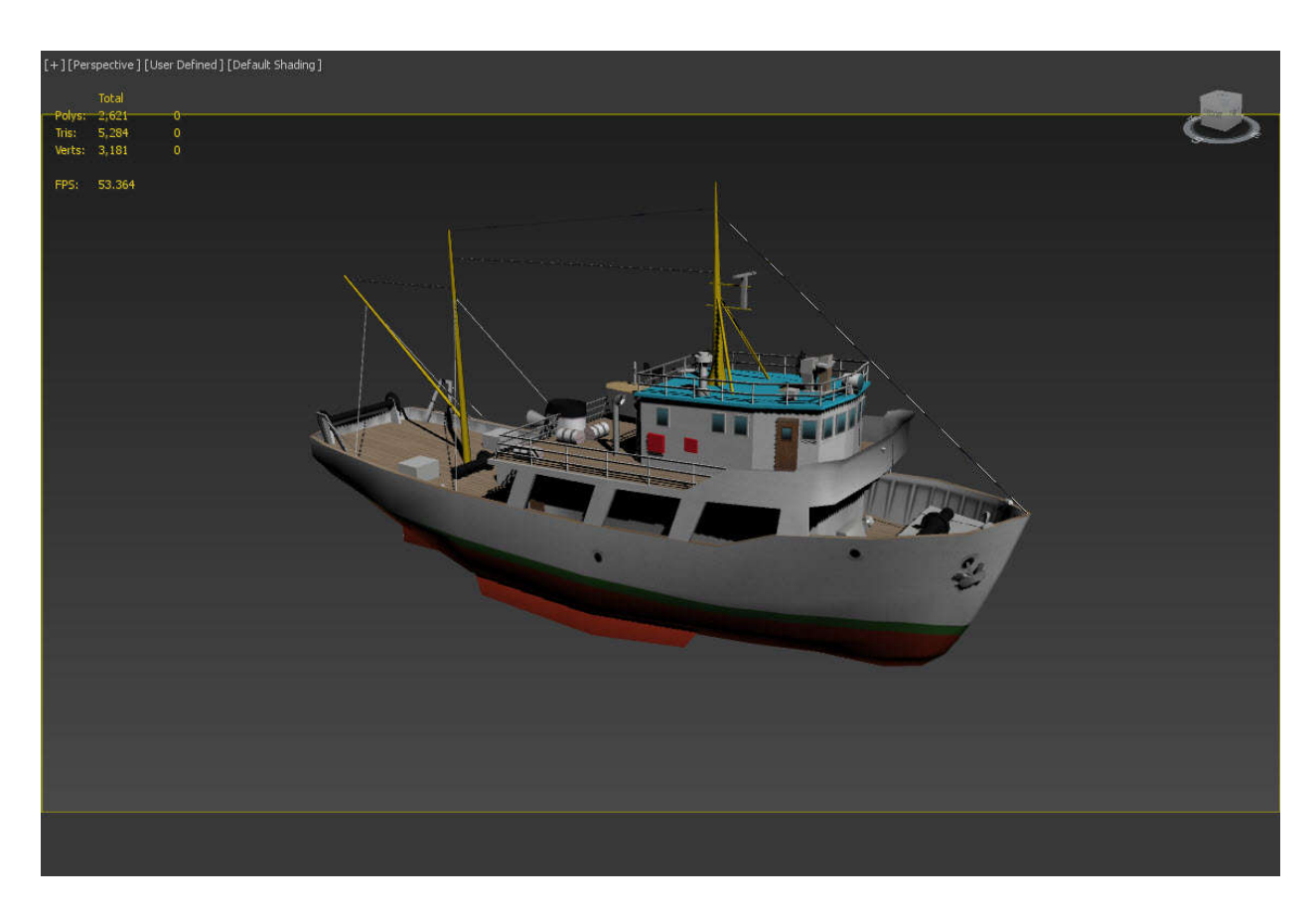

*Slika 4.1 Gotov model broda*

#### **4.1. Izrada "LOD" (Level of detail) verzija modela**

Pošto je 3D model broda namijenjen za korištenje u igrama, potrebno je izraditi i takozvani *LOD* verzije (*Level of detail*) odnosno razine detalja. Verzije sa manje detalja će se prikazivati kako se kamera udaljava od broda, odnosno, kada je kamera blizu broda, prikazivat će se detaljna verzija broda, kada je kamera na srednjoj udaljenosti, prikazat će se model sa srednjom razinom detalja, a kada je kamera daleko onda će se prikazati samo nisko detaljni model.

Srednje detaljnu verziju broda dobije se na način da se sa detaljne verzije obrišu sitni detalji, te se ostave glavni elementi (trup i nadgrađe) te krupnije detalje poput čamca za spašavanje, dimnjak, jarbol, prozori, ograda, itd.

Verziju sa najmanje detalja dobije se tako da se obrišu svi elementi osim glavnih elemenata (trup i nadgrađe) jer iz velike udaljenosti, sitniji detalji nisu vidljivi, bitno je samo zadržati osnovnu siluetu broda.

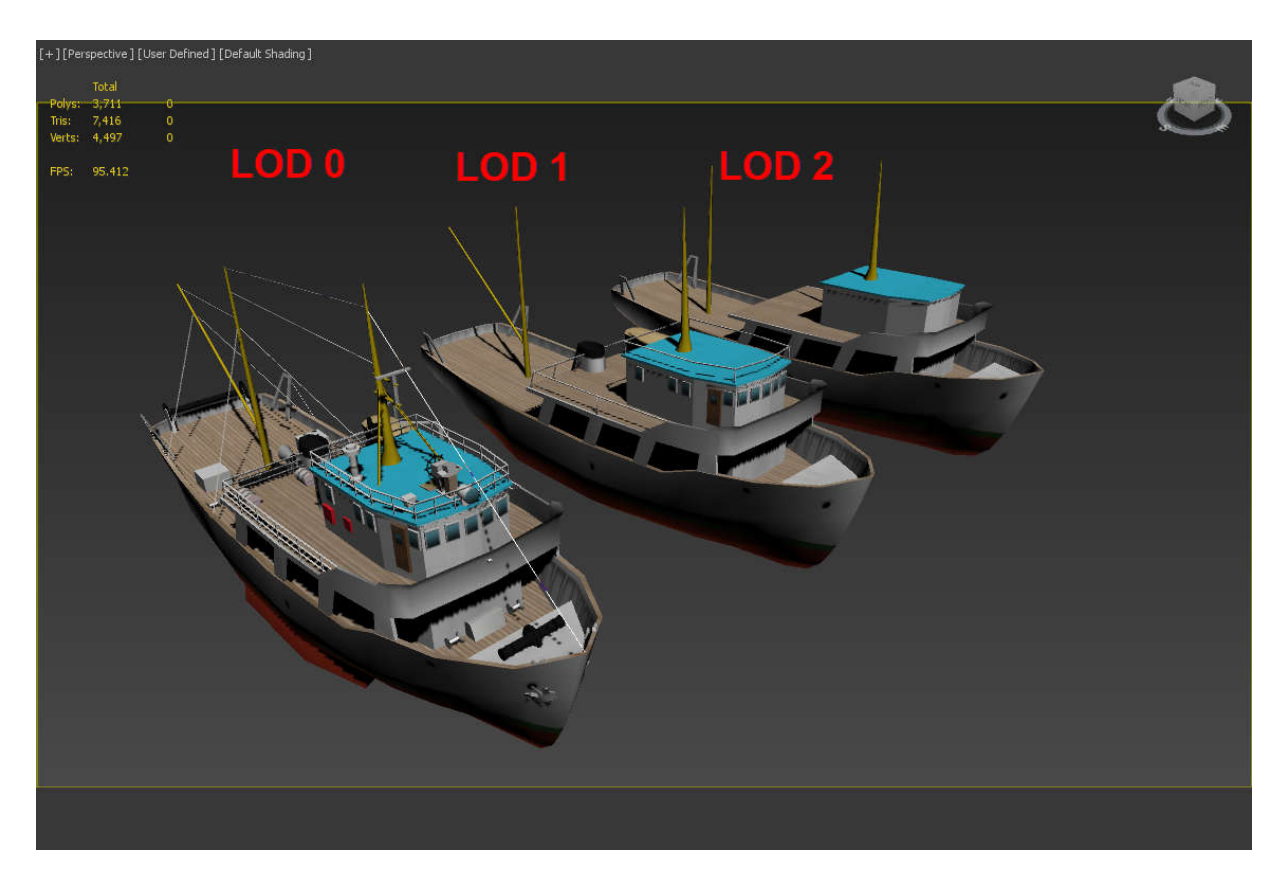

*Slika 4.2 Prikaz 3 verzije detalja broda*

Nakon što se to napravi potrebno je eksportirati modele u *Unity3D*. 3D model broda se eksportira u VBX formatu, zajedno sa "*LOD*" verzijama kao zasebnim modelima, ali u istom *export file*-u. Što se tekstura tiče, one se mogu eksportirati u nekom od bitmap rasterskih formata (jpg, tga, png).

#### **4.2. Renderiranje i V-Ray render**

Može se reći da je renderiranje zapravo fotografiranje modelirane 3D scene, jer neke opcije koje se nalaze u *Mental Ray*-u i sličnim programima, mogu se pronaći i u postavkama profesionalnih fotoaparata. Renderiranje može biti fotorealistično ili u stvarnom vremenu (*eng. Real-time*) ovisno o tome kakvi su zahtjevi. Kod računalnih igara potreban je što brži algoritam, pošto je potrebno interaktivno renderiranje, ali onda se gube detalji. Kada se ima vremena, odnosno kada ne trebaju brži algoritmi, te kada se ima dovoljno snažno računalo, mogu se koristiti mnogo složeniji i detaljniji algoritmi (npr. filmovi). Svaki algoritam koji se koristi ima svoje prednosti ali i mane, iz tog razloga se kod render pogona kombinira sa dva ili više algoritma za učinkovitije renderiranje. [5]

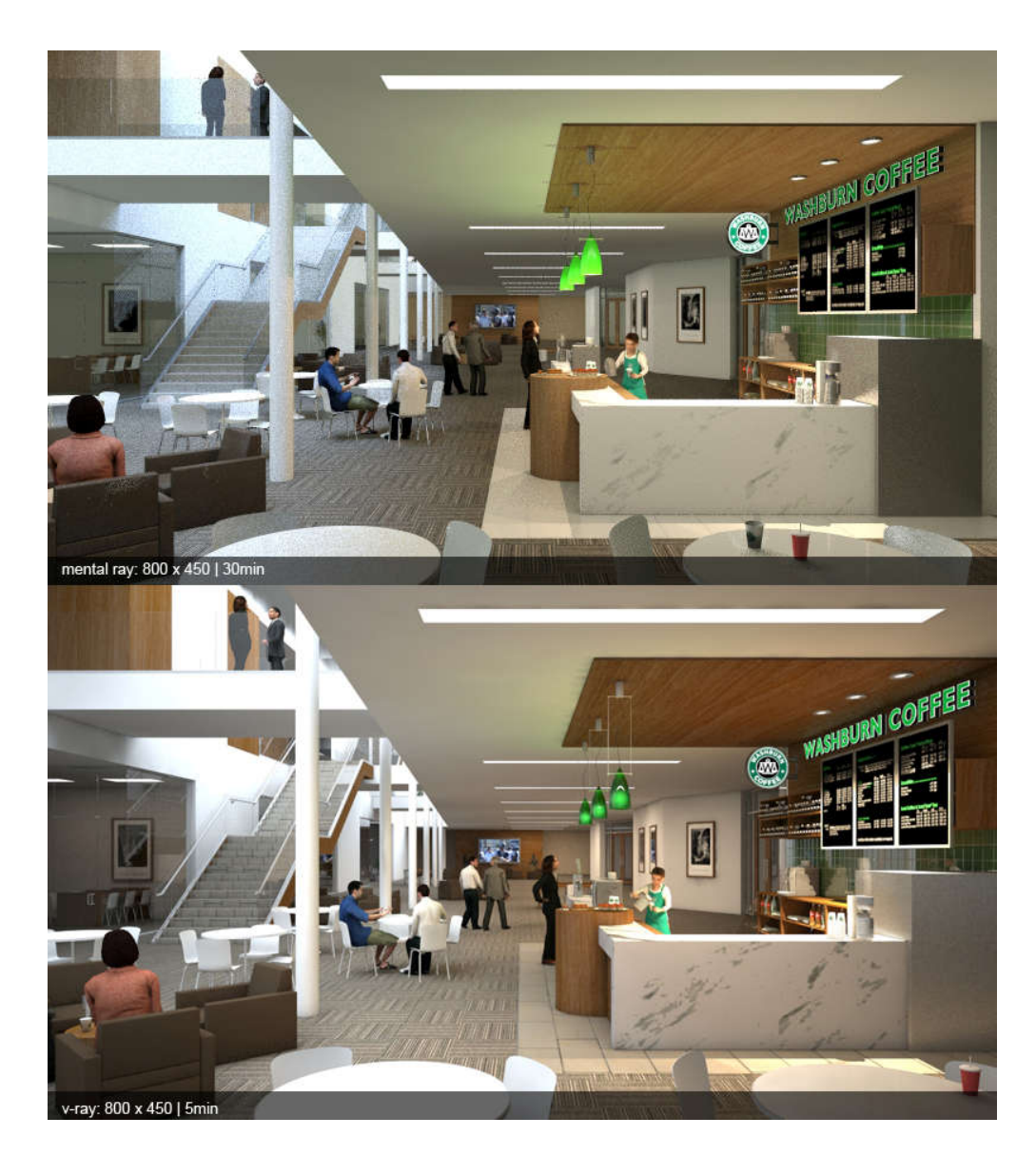

*Slika 4.3 Razlika između Mental Ray i V-Ray rendera Slika preuzeta sa: https://forums.cgarchitect.com/topic/68584-why-v-ray-is-better-than-mental-ray/*

*V-Ray* služi da se dobije čim kvalitetnije i stvarnije slike 3D scene, a bazira se na *Ray tracing* algoritmu kojeg su razvili Vladimir Koylazov i Peter Mitev, osnivači *Chaos Software* (1997.) u čijem je vlasništvu *V-Ray*. Postoji zasebni program *V-Ray-a*, ali najčešće se koristi kao dodatak (*eng. Plug-in*) drugim programima računalne grafike. Svakom od tih programa *V-Ray* se prilagođava zasebno, ali sa istim osnovnim značajkama i funkcijama. Verzija koja se koristila u ovom radu u *3ds Max*-u nije u potpunosti ista kao i za *Mayu*. *V-Ray* je jedan on najčešće korištenih dodataka za renderiranje zbog svojeg realističnijeg rezultata. Osim u industriji igara, koristi se i u filmskoj industriji (Avatar), arhitekturi, itd. [5]

#### **4.3. Renderiranje slika pomoć u V-Ray rendera**

Za simuliranje vode izradi se *V-Ray plane*, odnosno objekt koji simulira plosnati *plane* koji je beskonačno dug i širok, te popuni vidno polje sve do horizonta. Na njega se stavi *V-Ray standard* materijal, na koji se stavlja "*noise*" proceduralnu teksturu u "*bump*" slotu, kako bi simulirao valove. Refleksija materijala se prebaci na "*fresnel*" opciju, te se pojača do kraja. Index refrakcije i refleksije u postavkama fresnela stavi se na 1.333 što odgovara indexu vode.

Što se tiče pozadine i sunca u sceni, za sunce se koristi *V-Raj sun,* koji prilikom kreiranja, automatski doda u pozadinu i *V-Ray* nebo, koje se ponaša tako da proceduralno simulira ponašanje pravog neba u odnosu na poziciju sunca. Tako npr. ako sunce spustimo niže horizontu, to proceduralno nebo će promijeniti boju u boju neba kod zalaska sunca, kako bi popratilo tu promjenu pozicije sunca.

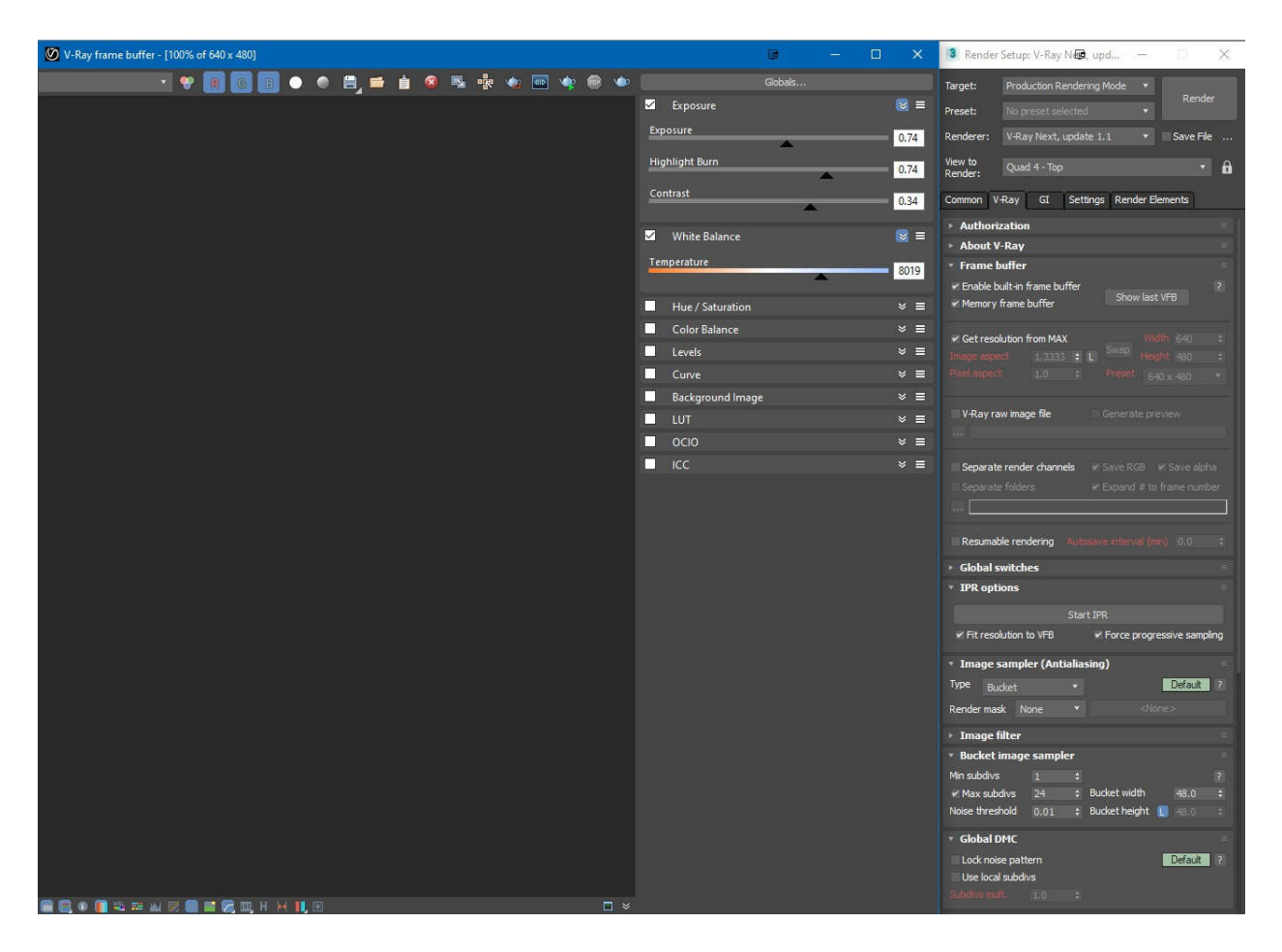

*Slika 4.4 Prikaz V-Ray postavki*

Kako bi rezultat renderiranja bio čim točniji, koristi se V-Ray kamera, koja je podešena za korištenje sa V-Ray suncem i nebom, te ima parametre kao i prava kamera (ISO, brzina zatvarača, otvor blende i sl.) Kada se želi dobiti tamniji render, nije se smanjivala jačina sunca, nego postavke. Npr. promjeni se brzina zatvarača kako bi simulirali kraće trajanje otvorenosti blende kamere, te time dobili kraću ekspoziciju, te tamniji render/sliku.

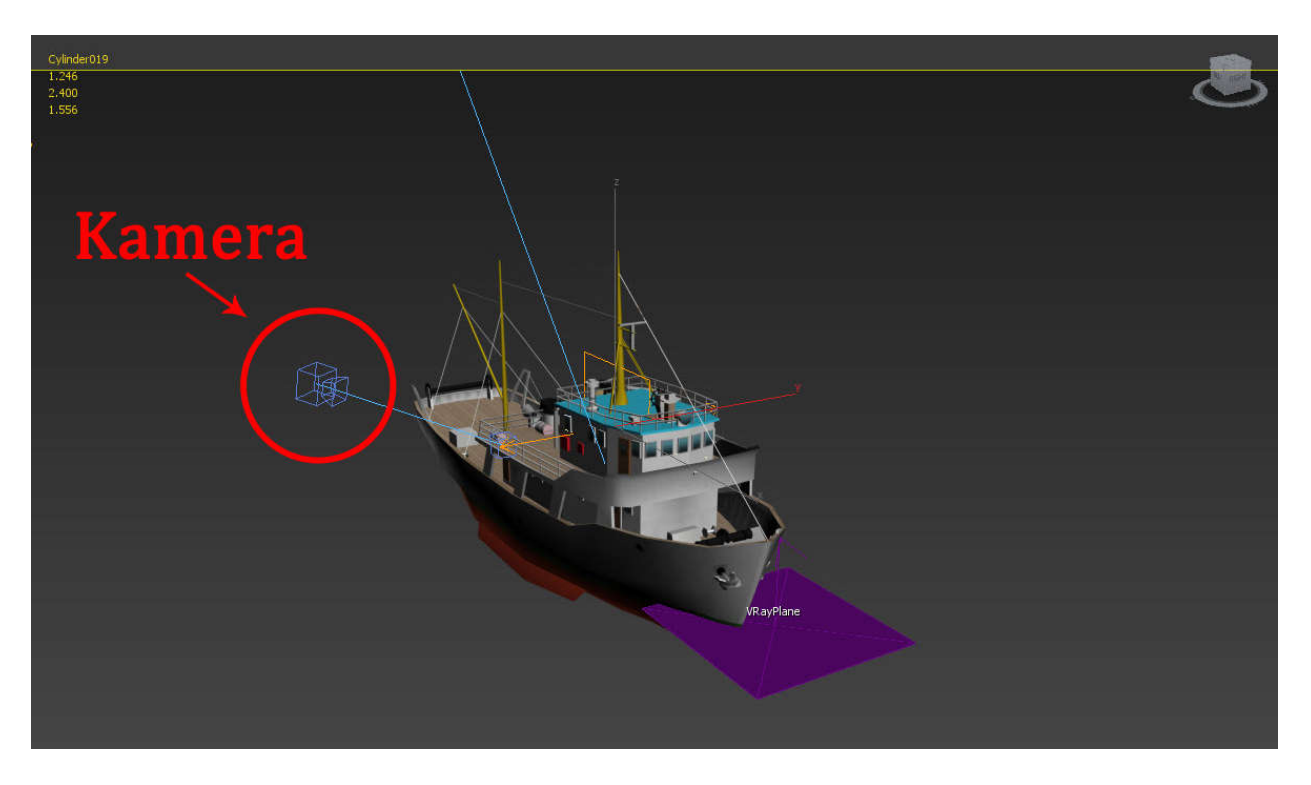

*Slika 4.5 Postavljanje kamere*

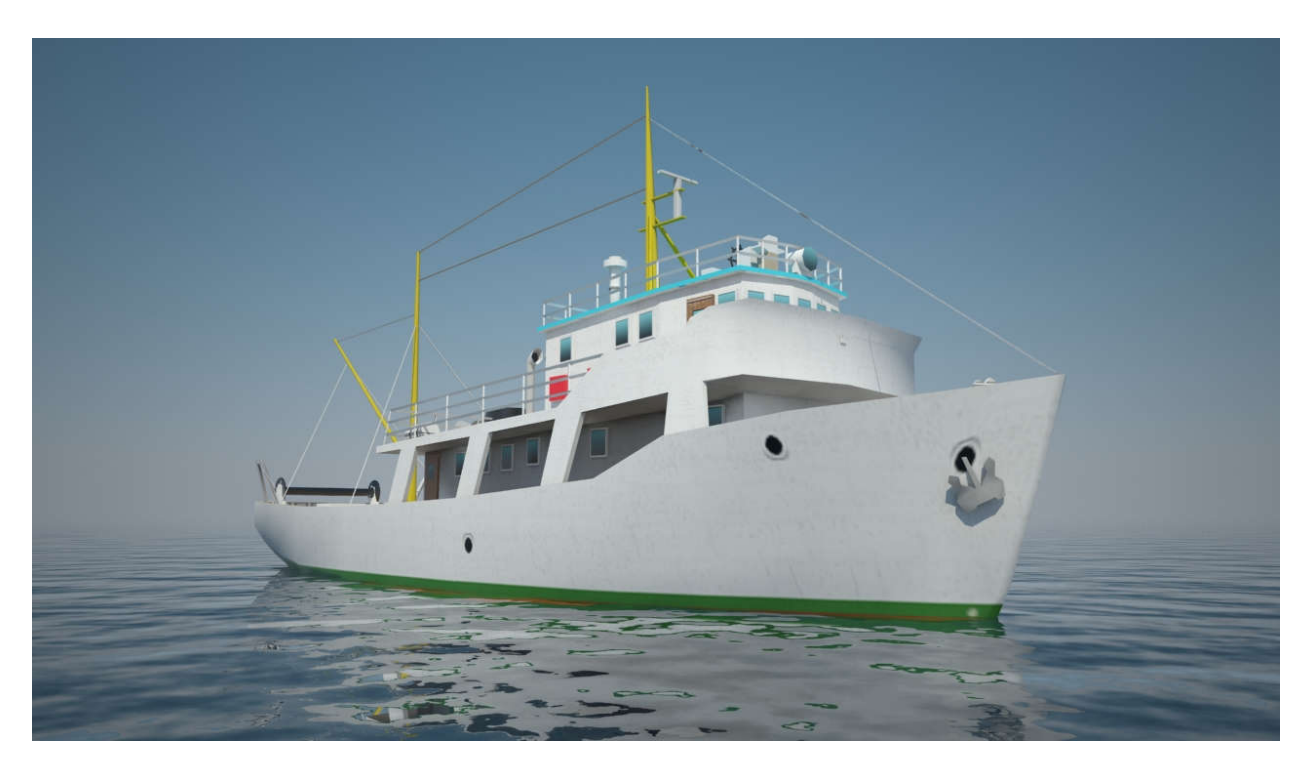

*Slika 4.6 Gotov brod*

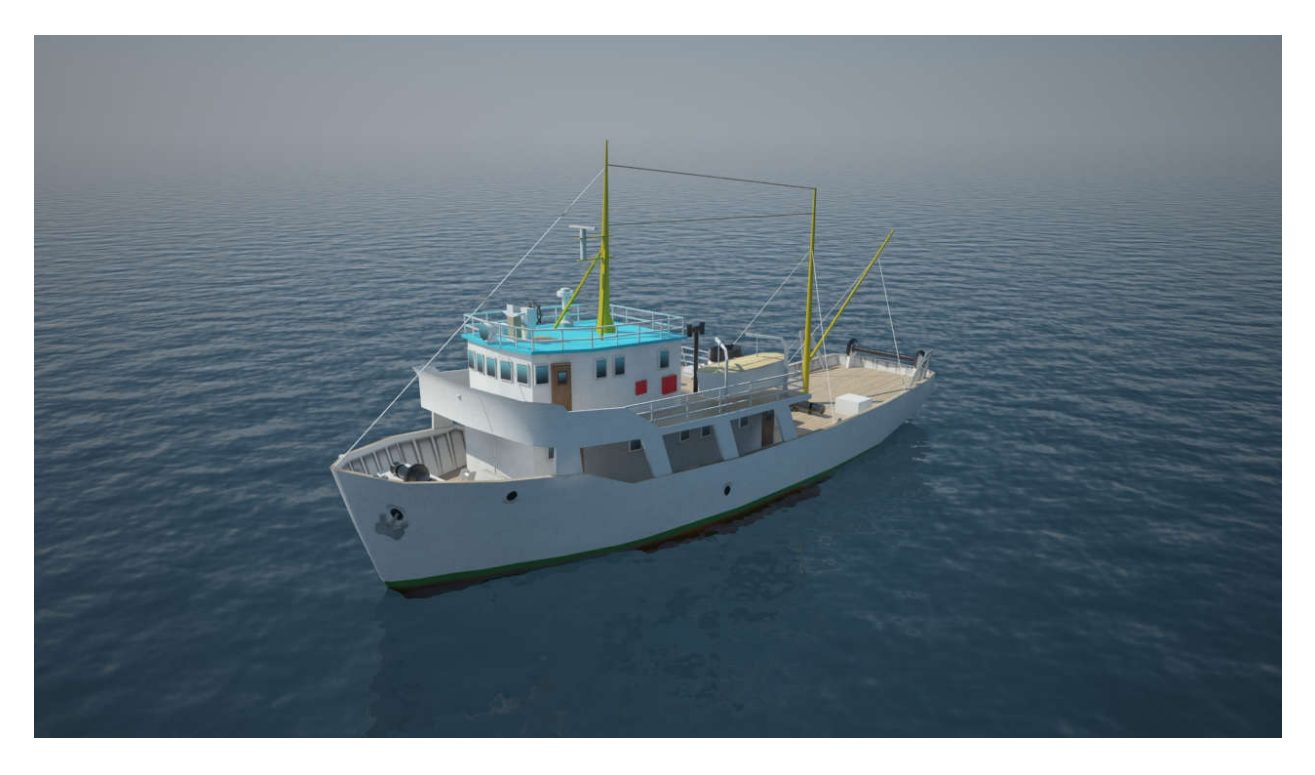

*Slika 4.7 Gotov brod*

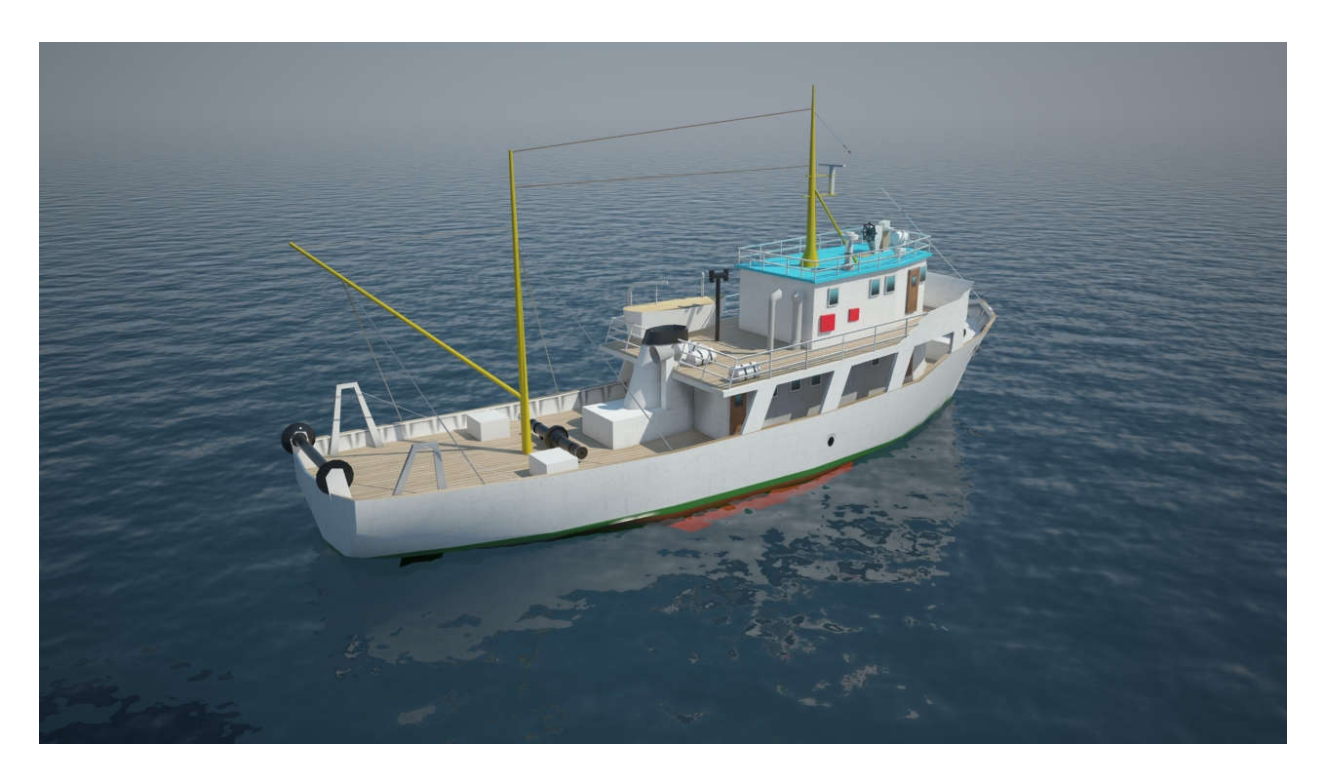

*Slika 4.8 Gotov brod*

### **5. Zaključak**

U ovom završnom radu su prikazane mogućnosti alata za modeliranje, više ili manje jednostavno, može se napraviti solidna stvar koja je napravljena u ovom radu. Nikad laganije nije bilo izraditi automobil iz obične kocke. Običan laik uz nekoliko sati učenja može modelirati svoju kuću iz budućnosti, svemirsku raketu, tenk ili nešto drugo, što god si zamisli. Lagano, korisno, brže, tri su riječi koje najbolje opisuju alat Adobe 3Ds Max, i koriste ga većina inženjera koji se bave 3D modeliranjem. U budućnosti će se sve više okretati prema 3D modeliranju, računalne igre koje je nemoguće zamisliti bez 3D modela, filmska industrija, arhitektura, medicina, auto industrija, itd; svaka grana svakodnevno koristi neki 3D model ili 3D modeliranje u svojem poslu.

Ako se usporede svi alati za 3D modeliranje, ovdje opisani 3Ds Max je među najjednostavnijim programima za naučiti. Svi alati imaju sličan završni proizvod, odnosno vrlo kvalitetan rezultat. Ipak, za izradu kvalitetnog 3D modela, kao i izradu jednostavne igre, potrebno je poznavanje i nekih drugih alata, poput Adobe Photoshopa i Unity 3D, koji su također korišteni u ovom završnom radu. Njihovo korištenje nam olakšava neke korake (Photoshop) te kreiranje same igre (Unity 3D). Model broda napravljen u ovom završnom radu, bio bi vrlo sličan da se radio u bilo kojem drugom programu za 3D modeliranje. Jednom kada se stekne osnovno znanje o modeliranju, samo nas mašta i kreativnost zaustavljaju u izradi neke scene, nekog modela.

U Varaždinu, 30.09. 2020. Josip Balog

**ALISBEAIND** 

SVEUČILIŠTE<br>SJEVER

#### IZJAVA O AUTORSTVU  $\mathbf{I}$

#### SUGLASNOST ZA JAVNU OBJAVU

Završni/diplomski rad isključivo je autorsko djelo studenta koji je isti izradio te student odgovara za istinitost, izvornost i ispravnost teksta rada. U radu se ne smiju koristiti dijelovi tuđih radova (knjiga, članaka, doktorskih disertacija, magistarskih radova, izvora s interneta, i drugih izvora) bez navođenja izvora i autora navedenih radova. Svi dijelovi tudih radova moraju biti pravilno navedeni i citirani. Dijelovi tudih radova koji nisu pravilno citirani, smatraju se plagijatom, odnosno nezakonitim prisvajanjem tuđeg znanstvenog ili stručnoga rada. Sukladno navedenom studenti su dužni potpisati izjavu o autorstvu rada.

 $JOSIP$   $3ACOG$  $-pod$  punom Ja, moralnom, materijalnom i kaznenom odgovornošću, izjavljujem da sam isključivi autor završnog rada pod naslovom /22ADA 3D noDEZA RIBARSKX 2PODA te da u navedenom radu nisu na nedozvoljeni način (bez pravilnog citiranja) korišteni dijelovi tuđih radova.

> Student: Josip Balog

 $\frac{1}{2}$ 

<u>Podey</u><br>(vlastoručni potpis)

Sukladno Zakonu o znanstvenoj djelatnost i visokom obrazovanju završne/diplomske radove sveučilišta su dužna trajno objaviti na javnoj internetskoj bazi sveučilišne knjižnice u sastavu sveučilišta te kopirati u javnu internetsku bazu završnih/diplomskih radova Nacionalne i sveučilišne knjižnice. Završni radovi istovrsnih umjetničkih studija koji se realiziraju kroz umjetnička ostvarenja objavljuju se na odgovarajući način.

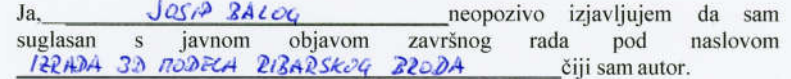

Student: Josip Balog

Mastoručni potpis)

## **6. Literatura**

[1] D. Dijanić, A. Bernik: Proces iscrtavanja: Usporedba 3DS Max, Cinema 4D i Maye, Polytechnic & Design, Vol. 4, No. 2, 2016; str. 119.

[2] http://gamedev.machina.hr/uvod-u-3d-modeliranje/ , dostupno 26.04.2020.

[3] A. Bernik: Vrste i tehnike 3D modeliranja, Tehnički glasnik, Vol.4 No. 1-2, 2010; str. 45.

[4] D. Vusić, Z. Sabati, A. Bernik: 3D modeliranje u primjerima 1; Varaždin: Sveučilište Sjever 2014.

[5] D. Vusić, A. Bernik, R. Geček: 3D modeliranje u primjerima 2; Varaždin/Koprivnica: Sveučilište Sjever, 2016.

# Popis slika

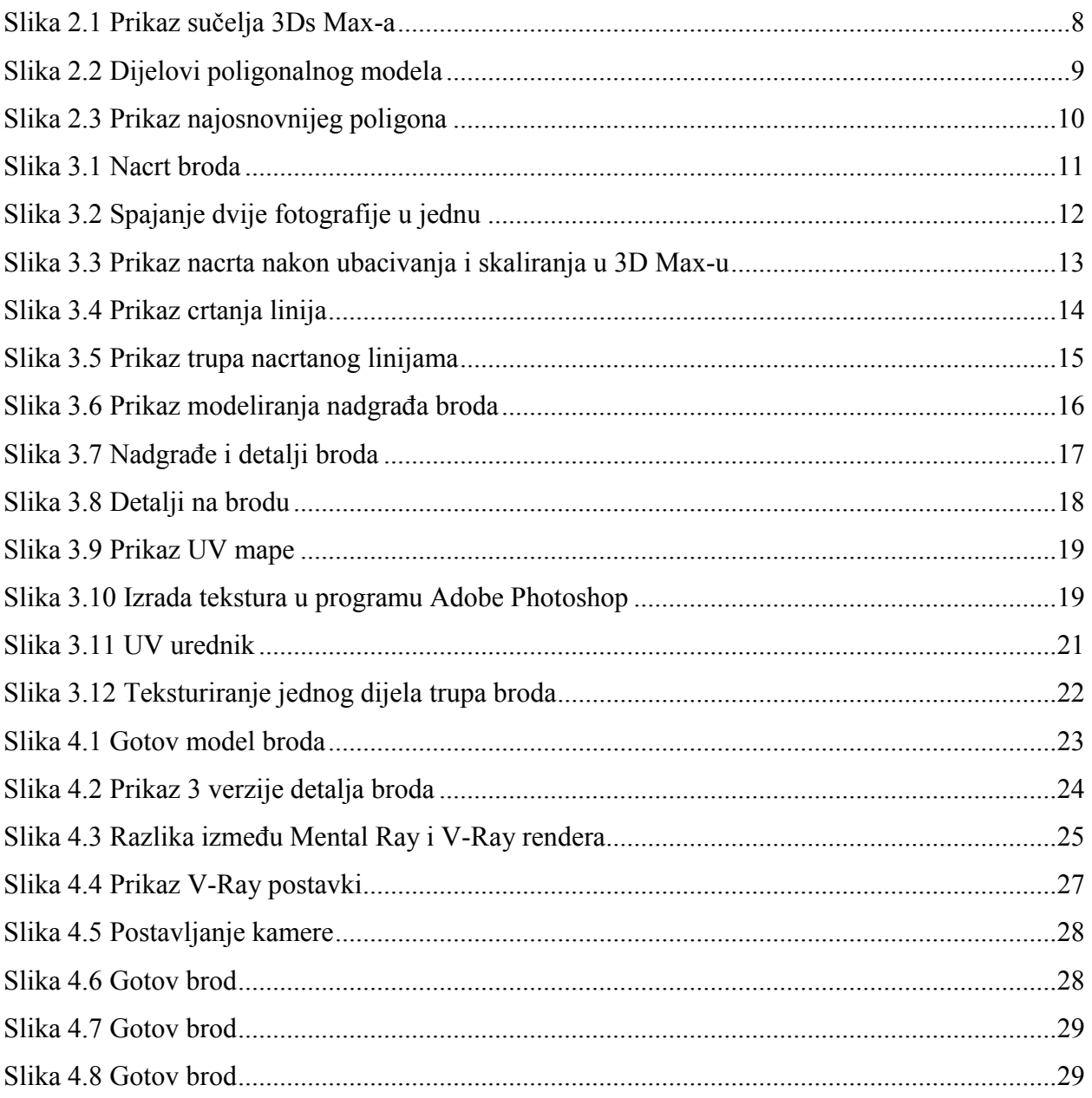